# Verwenden von PortFast und anderen Befehlen zum Beheben von Verzögerungen bei der Workstation-Startverbindung J

# Inhalt

[Einführung](#page-1-0) [Voraussetzungen](#page-1-1) [Anforderungen](#page-1-2) [Verwendete Komponenten](#page-2-0) [Konventionen](#page-2-1) **[Hintergrund](#page-3-0)** [Spanning Tree](#page-3-1) **[EtherChannel](#page-4-0) [Trunking](#page-4-1)** [Verhandlung über Geschwindigkeit und Duplex](#page-5-0) [Catalyst Switches der Serien 4500/4000, 5500/5000 und 6500/6000, die CatOS ausführen](#page-5-1) **[Konfiguration](#page-6-0)** [Überprüfung](#page-6-1) [Timing-Tests mit und ohne DTP, PAgP und PortFast auf einem Catalyst 5500](#page-8-0) [Catalyst 6500/6000-Switch mit Cisco IOS-Systemsoftware](#page-13-0) **[Konfiguration](#page-14-0) [Überprüfung](#page-14-1)** [Timing-Tests auf einem Catalyst 6500/6000 mit Cisco IOS-Systemsoftware](#page-15-0) [Catalyst 4500/4000-Switch mit Cisco IOS-Systemsoftware](#page-20-0) **[Konfiguration](#page-20-1)** [Überprüfung](#page-21-0) [Timing-Tests auf einem Catalyst 4500/4000 mit Cisco IOS-Systemsoftware](#page-22-0) [Catalyst Switches der Serie 2948G-L3/4908G-L3/4840G](#page-26-0) [Catalyst Switch 2900XL/3500XL/2950/3550](#page-27-0) **[Konfiguration](#page-27-1)** [Überprüfung](#page-28-0) [Timing-Tests für den Catalyst 2900XL](#page-28-1) [Catalyst 1900/2800-Switch](#page-31-0) **[Konfiguration](#page-31-1)** [Überprüfung](#page-32-0) [Timing-Tests für den Catalyst 1900](#page-33-0) [Ein zusätzlicher Vorteil von PortFast](#page-33-1) [Zugehörige Informationen](#page-33-2)

# <span id="page-1-0"></span>**Einführung**

In diesem Dokument werden die anfänglichen Verbindungsverzögerungen behandelt, die auftreten, wenn Workstations, die mit Switches verbunden sind, eines der folgenden Probleme haben:

- Anmeldung bei einer Netzwerkdomäne nicht möglich, entweder Microsoft Windows NT oder Novell
- DHCP-Adresse kann nicht abgerufen werden

Die Schritte in diesem Dokument sind einfach zu implementieren und behandeln die häufigsten Ursachen für Workstation-Verbindungsverzögerungen, die während der Initialisierungs- /Startphase der Workstation auftreten.

# <span id="page-1-1"></span>Voraussetzungen

### <span id="page-1-2"></span>Anforderungen

Da immer mehr Kunden Switching auf dem Desktop bereitstellen und gemeinsam genutzte Hubs durch Switches ersetzen, wird in Client-/Serverumgebungen häufig eine anfängliche Verbindungsverzögerung eingeführt. In der Regel können Windows 95/98/NT, Novell, Banyan Virtual Integrated Network Service (VINES), IBM NetworkStation/IBM Thin Clients und AppleTalk-Clients keine Verbindung zu ihren Servern herstellen. Wenn die Software auf diesen Clients während des Startvorgangs nicht persistent ist, geben die Clients die Verbindungsversuche auf einen Server auf, bevor der Switch überhaupt zugelassen hat, dass Datenverkehr über den Switch an den Client weitergeleitet wird.

Hinweis: Diese anfängliche Verbindungsverzögerung manifestiert sich häufig als Fehler, die beim ersten Starten einer Workstation auftreten. Dies sind einige Beispiele für Fehlermeldungen und Fehler, die Sie möglicherweise sehen:

- Ein Microsoft-Netzwerk-Client zeigt keine Domänencontroller verfügbar an.
- DHCP meldet, dass keine DHCP-Server verfügbar sind.
- Eine Netzwerk-Workstation von Novell Internetwork Packet Exchange (IPX) hat beim Start keinen Anmeldebildschirm von Novell.
- Ein AppleTalk-Netzwerk-Client zeigt an, dass der zugriff auf Ihr AppleTalk-Netzwerk unterbrochen wurde. Um die Verbindung wieder herzustellen, öffnen und schließen Sie das AppleTalk-Bedienfeld. Es besteht auch die Möglichkeit, dass die AppleTalk-Client-Auswahlhilfe-Anwendung entweder keine Zonenliste anzeigt oder eine unvollständige Zonenliste anzeigt.
- IBM-Netzwerkstationen können eine der folgenden Aussagen enthalten:NSB83619 Auflösung fehlgeschlagenNSB83589 - Startvorgang nach 1 Versuch fehlgeschlagenNSB70519 - Verbindung zu einem Server konnte nicht hergestellt werdenIBM hat Fehlerbehebungen erstellt, um bei der Lösung dieses Problems zu helfen. IBM hat die Fehlerbehebungen im Code PTF 7 für V2R1 enthalten. Die Kunden sollten sich (ab dem 25. Mai 2000) auf der Firmware-Ebene der Netzwerkstation B3052500 befinden, bevor sie versuchen, eine Verbindung zu den in diesem Dokument aufgeführten Switches herzustellen.

Die anfängliche Verbindungsverzögerung tritt auch häufig in einer Switched-Umgebung auf, in der ein Netzwerkadministrator Software oder Treiber aktualisiert. In diesem Fall optimiert ein Anbieter häufig die Treiber, sodass Netzwerkinitialisierungsvorgänge früher im Client-Startprozess erfolgen

(bevor der Switch bereit ist, die Pakete zu verarbeiten).

Mit den verschiedenen Funktionen, die einige Switches jetzt bieten, ist manchmal fast eine Minute erforderlich, bevor ein Switch mit der Wartung einer neu verbundenen Workstation beginnt. Diese Verzögerung wirkt sich bei jedem Einschalten oder Neustart der Workstation auf die Workstation aus. Die vier Hauptmerkmale, die diese Verzögerung verursachen, sind:

- Spanning Tree Protocol (STP)
- EtherChannel-Aushandlung
- Trunking-Aushandlung
- Verhandlung von Verbindungsgeschwindigkeit/Duplex-Verhältnis zwischen Switch und **Workstation**

Diese vier Funktionen sind in der Reihenfolge ihrer Verzögerung aufgelistet. STP verursacht die größte Verzögerung und die geringste Verzögerung bei der Verhandlung über Geschwindigkeit/Duplex. Eine Workstation, die eine Verbindung zu einem Switch herstellt, verursacht normalerweise keine Spanning Tree-Schleifen, benötigt normalerweise keinen EtherChannel und muss normalerweise keine Trunking-Methode aushandeln. Durch die Deaktivierung der Verhandlung über Geschwindigkeit und Erkennung von Verbindungen können auch die Port-Verzögerungen reduziert werden, wenn Sie die Startzeit so weit wie möglich optimieren müssen.

In diesem Dokument wird die Implementierung von Befehlen zur Optimierung der Startgeschwindigkeit auf drei Cisco Catalyst Switch-Plattformen erläutert. Die Zeitabschnitte zeigen, wie die Verzögerung des Switch-Ports verringert wird und um wie viel.

#### <span id="page-2-0"></span>Verwendete Komponenten

Die Beispiele in diesem Dokument wurden mit dieser Ausrüstung erstellt:

- Ein Konsolenkabel, das für die Supervisor Engine im Switch geeignet ist**Hinweis:** Weitere Informationen finden Sie unter [Anschließen eines Terminals an den Konsolenport auf](//www.cisco.com/en/US/products/hw/switches/ps700/products_tech_note09186a008010ff7a.shtml) [Catalyst-Switches](//www.cisco.com/en/US/products/hw/switches/ps700/products_tech_note09186a008010ff7a.shtml).
- Ein Catalyst 5505-Switch mit Catalyst OS (CatOS) Software Version 4.5(1)
- Ein Catalyst 6000-Switch, auf dem die Cisco IOS® Software, Version 12.1(6)E, ausgeführt wird
- Ein Catalyst Switch der Serie 4000, auf dem die Cisco IOS Software Version 12.1(11b)EW ausgeführt wird
- Ein Catalyst 2948G-L3 Switch
- Ein Catalyst 2900XL-Switch, der Cisco IOS Software Release 11.2(8.2)SA6 ausführt
- Ein Catalyst 1900-Switch mit Enterprise Edition Software Version 8
- Ein Fast Ethernet-Modul, das Port Aggregation Protocol (PAgP) und Trunking unterstützt
- Ein RJ-45-Ethernet-Crossover-Kabel zum Anschluss an den Switch
- Ein PC, der mit dem Switch verbunden werden soll

Die Informationen in diesem Dokument beziehen sich auf Geräte in einer speziell eingerichteten Testumgebung. Alle Geräte, die in diesem Dokument benutzt wurden, begannen mit einer gelöschten (Nichterfüllungs) Konfiguration. Wenn Ihr Netz Live ist, überprüfen Sie, ob Sie die mögliche Auswirkung jedes möglichen Befehls verstehen.

### <span id="page-2-1"></span>Konventionen

Weitere Informationen zu Dokumentkonventionen finden Sie unter [Cisco Technical Tips](//www.cisco.com/en/US/tech/tk801/tk36/technologies_tech_note09186a0080121ac5.shtml) [Conventions \(Technische Tipps von Cisco zu Konventionen\).](//www.cisco.com/en/US/tech/tk801/tk36/technologies_tech_note09186a0080121ac5.shtml)

In diesem Dokument werden die Begriffe "Workstation", "Endstation" und "Server" synonym verwendet. Diese Begriffe beziehen sich auf alle Geräte, die direkt mit einem Switch über eine einzige Netzwerkschnittstellenkarte (NIC) verbunden sind. Die Begriffe können sich auch auf Geräte mit mehreren NICs beziehen, bei denen die Netzwerkkarte nur aus Redundanzgründen verwendet wird. Anders ausgedrückt: Workstation oder Server ist nicht so konfiguriert, dass sie als Bridge fungiert, aber Workstation/Server verfügt aus Redundanzgründen über mehrere NICs.

Hinweis: Einige Server-NICs unterstützen Trunking und/oder EtherChannel. Es gibt Situationen, in denen der Server gleichzeitig auf mehreren VLANs (Trunking) arbeiten muss, oder der Server benötigt mehr Bandbreite für die Verbindung, die den Server mit dem Switch (EtherChannel) verbindet. In diesen Fällen schalten Sie PAgP nicht aus und schalten die Bündelung nicht aus. Diese Geräte werden auch selten ausgeschaltet oder zurückgesetzt. Die Anweisungen in diesem Dokument gelten nicht für diese Gerätetypen.

# <span id="page-3-0"></span>**Hintergrund**

In diesem Abschnitt werden vier Funktionen beschrieben, die bei einigen Switches vorkommen, wenn Sie ein Gerät an den Switch anschließen. Eine Workstation verursacht in der Regel kein Spanning Tree-Problem (Schleifen) oder benötigt die Funktion (häufig PAgP und/oder Dynamic Trunking Protocol (DTP)), sodass eine Verzögerung nicht erforderlich ist.

### <span id="page-3-1"></span>Spanning Tree

Wenn Sie vor kurzem von einer Hub-Umgebung zu einer Switch-Umgebung migriert haben, können Verzögerungen bei der Inbetriebnahme auftreten, da ein Switch anders arbeitet als ein Hub. Ein Switch stellt Verbindungen auf der Sicherungsschicht und nicht auf der physischen Ebene bereit. Der Switch verwendet einen Bridging-Algorithmus, um zu entscheiden, ob Pakete, die über einen Port empfangen werden, über andere Ports übertragen werden müssen. Der Bridging-Algorithmus ist anfällig für physische Schleifen in der Netzwerktopologie. Aufgrund dieser Schleifenanfälligkeit führen Switches das STP-Protokoll aus, das Schleifen in der Topologie eliminiert. Wenn Sie STP ausführen, werden alle Ports, die im Spanning Tree-Prozess enthalten sind, viel langsamer aktiv, als sie ansonsten aktiv werden, da STP Schleifen erkennt und blockiert. Ein überbrücktes Netzwerk mit physischen Schleifen ohne STP bricht ab. Trotz der Zeit, die der Prozess beinhaltet, ist STP nützlich. STP, das auf Catalyst-Switches ausgeführt wird, ist eine Branchenstandard-Spezifikation (IEEE 802.1D).

Nachdem ein Port auf dem Switch verbunden ist und der Bridge-Gruppe beigetreten ist, wird STP auf diesem Port ausgeführt. Ein Port, der STP ausführt, kann sich in einem von fünf Zuständen befinden:

- Blockierung
- Zuhören
- Lernen
- Weiterleitung
- deaktiviert

STP schreibt vor, dass der Port anfängt zu blockieren, und dann sofort die Hör- und Lernphasen durchläuft. Standardmäßig verbringt der Port etwa 15 Sekunden Abhören und 15 Sekunden Lernen. Während des Überwachungs-Zustands versucht der Switch zu ermitteln, wo der Port in die Spanning-Tree-Topologie passt. Der Switch möchte insbesondere wissen, ob dieser Port Teil

einer physischen Schleife ist. Wenn der Port Teil einer Schleife ist, kann der Port so ausgewählt werden, dass er in den Blockierungsmodus wechselt. Der Blockierungsmodus bedeutet, dass der Port keine Benutzerdaten sendet oder empfängt, um Schleifen zu vermeiden. Wenn der Port nicht Teil einer Schleife ist, wechselt der Port in den Learning-Zustand, in dem der Port erfährt, welche MAC-Adressen von diesem Port entfernt sind. Der gesamte STP-Initialisierungsprozess dauert etwa 30 Sekunden.

Wenn Sie eine Workstation oder einen Server mit einer NIC-Karte oder einem IP-Telefon mit einem Switch-Port verbinden, kann die Verbindung keine physische Schleife erzeugen. Diese Verbindungen werden als Leaf-Knoten bezeichnet. Es gibt keinen Grund, die Workstation 30 Sekunden warten zu lassen, während der Switch nach Schleifen sucht, wenn die Workstation keine Schleife verursachen kann. Cisco hat die Funktion PortFast oder Fast Start hinzugefügt. Bei dieser Funktion geht das STP für diesen Port davon aus, dass der Port nicht Teil einer Schleife ist und sofort in den Weiterleitungsstatus wechselt und nicht den Zustand Blockieren, Zuhören oder Lernen durchläuft. Durch diesen Befehl wird STP nicht deaktiviert. Mit diesem Befehl kann STP einige erste Schritte (in diesem Fall unnötige Schritte) am ausgewählten Port überspringen.

Vorsicht: Verwenden Sie die PortFast-Funktion niemals an Switch-Ports, die mit anderen Switches, Hubs oder Routern verbunden sind. Diese Verbindungen können physische Schleifen verursachen, und Spanning Tree muss in diesen Situationen die gesamte Initialisierungsverfahren durchlaufen. Eine Spanning Tree Loop kann Ihr Netzwerk zum Erliegen bringen. Wenn Sie PortFast für einen Port aktivieren, der Teil einer physischen Schleife ist, kann es ein Zeitfenster geben, in dem Pakete kontinuierlich weitergeleitet werden (und sich sogar vervielfachen können), sodass das Netzwerk nicht wiederhergestellt werden kann.

### <span id="page-4-0"></span>**EtherChannel**

Weitere Funktionen, die Sie auf Switches aktivieren können, sind EtherChannel, Fast EtherChannel (FEC) oder Gigabit EtherChannel (GEC). Dank dieser Funktionen können mehrere Verbindungen zwischen denselben beiden Geräten so funktionieren, als ob es sich bei den Verbindungen um eine schnelle Verbindung handele. Dabei wird die Datenverkehrslast auf die Verbindungen verteilt. Ein Switch kann diese Pakete automatisch mit einem Nachbarn unter Verwendung von PAgP bilden. Switch-Ports, auf denen PAgP ausgeführt werden kann, werden in der Regel in einem passiven Modus mit dem Namen Auto Mode (automatischer Modus) ausgeführt. Im automatischen Modus bilden die Switches ein Paket, wenn das benachbarte Gerät über die Verbindung dies anfordert. Wenn Sie das Protokoll im automatischen Modus ausführen, kann eine Port-Verzögerung von bis zu 15 Sekunden auftreten, bevor die Steuerung an den Spanning-Tree-Algorithmus (STA) übergeben wird. PAgP wird auf einem Port ausgeführt, bevor STP dies tut. Es gibt keinen Grund, PAgP auf einem Port auszuführen, der mit einer Workstation verbunden ist. Wenn Sie den PAgP-Modus für den Switch-Port deaktivieren, beseitigen Sie diese Verzögerung.

### <span id="page-4-1"></span>**Trunking**

Eine weitere Funktion des Switches ist die Möglichkeit für einen Port, einen Trunk zu bilden. Ein Trunk wird zwischen zwei Geräten konfiguriert, wenn sie Datenverkehr von mehreren VLANs übertragen müssen. Ein VLAN ist das, was Switches erstellen, um eine Gruppe von Workstations so zu gestalten, als ob sie sich in einem eigenen Segment oder einer Broadcast-Domäne befinden. Trunk-Ports ermöglichen die Erweiterung dieser VLANs über mehrere Switches, sodass ein einzelnes VLAN den gesamten Campus abdecken kann. Um die VLANs auf diese Weise zu erweitern, fügen die Trunk-Ports den Paketen Tags hinzu, die das VLAN angeben, zu dem das Paket gehört.

Es gibt verschiedene Arten von Trunking-Protokollen. Wenn ein Port zu einem Trunk werden kann, besteht die Möglichkeit, dass der Port automatisch eine Trunk-Verbindung herstellt. In einigen Fällen kann der Port sogar die Art des Trunking aushandeln, der auf dem Port verwendet werden soll. DTP ermöglicht die Aushandlung der Trunking-Methode mit dem anderen Gerät. Der Vorläufer des DTP ist ein Protokoll mit dem Namen Dynamic Inter-Switch Link Protocol (ISL) (DISL). Wenn diese Protokolle ausgeführt werden, können sie die Aktivierung eines Ports am Switch verzögern.

In der Regel gehört ein Port, der mit einer Workstation verbunden ist, nur zu einem VLAN. Daher muss der Port nicht zu Trunk geleitet werden. Wenn ein Port die Möglichkeit hat, die Bildung eines Trunks zu verhandeln, wechselt der Port in der Regel in den automatischen Modus. Wenn Sie den Port-Trunking-Modus deaktivieren, können Sie die Verzögerung bei der Aktivierung eines Switch-Ports weiter reduzieren.

### <span id="page-5-0"></span>Verhandlung über Geschwindigkeit und Duplex

Wenn Sie PortFast aktivieren und PAgP ausschalten (wenn PAgP vorhanden ist), können Sie in der Regel eine anfängliche Verbindungsverzögerung beheben. Wenn Sie jede mögliche Sekunde eliminieren müssen, können Sie die Portgeschwindigkeit und die Duplexfunktion auch manuell auf dem Switch einstellen, wenn es sich bei dem Port um einen Multispeed-Port (10/100 Mbit/s) handelt. Obwohl die automatische Verhandlung eine gute Funktion ist, können Sie 2 Sekunden einsparen, wenn Sie den Catalyst 5500/5000 ausschalten. Die Autonegotiation ist für Catalyst 2800 oder Catalyst 2900XL nicht besonders hilfreich.

Hinweis: Wenn Sie die Autoübertragung auf dem Switch ausschalten, aber die Autoübertragung auf der Workstation aktiv lassen, verhandelt der Switch nicht mit dem Client. Möglicherweise wählt der Client nicht die gleiche Duplexeinstellung aus, die der Switch verwendet. Weitere Informationen zu den Vorbehalten [von](//www.cisco.com/en/US/tech/tk389/tk214/technologies_tech_note09186a0080094781.shtml) Autoverhandlungen finden Sie unter [Konfiguration und](//www.cisco.com/en/US/tech/tk389/tk214/technologies_tech_note09186a0080094781.shtml) [Fehlerbehebung bei Ethernet 10/100/1000MB Half/Full Duplex Auto-Negotiation.](//www.cisco.com/en/US/tech/tk389/tk214/technologies_tech_note09186a0080094781.shtml)

## <span id="page-5-1"></span>Catalyst Switches der Serien 4500/4000, 5500/5000 und 6500/6000, die CatOS ausführen

Die Befehle in diesem Abschnitt zeigen, wie PortFast aktiviert, PAgP-Aushandlung deaktiviert und Trunking-Aushandlung (DISL, DTP) deaktiviert wird. Sie können den [set spantree portfast](//www.cisco.com/en/US/docs/switches/lan/catalyst6500/catos/8.x/command/reference/setsn_su.html#wpxref20175)-Befehl für eine Reihe von Ports ausgeben, wenn Sie z.B. spantree portfast 2/1-12 enable festlegen. In der Regel müssen Sie eine gültige Gruppe von Channel-fähigen Ports verwenden, um den Befehl [set port channel](//www.cisco.com/en/US/docs/switches/lan/catalyst6500/catos/8.x/command/reference/set_po_r.html#wpxref20257) zu deaktivieren. Im Beispiel in diesem Abschnitt kann Modul 2 mit den Ports 2/1-2 oder mit den Ports 2/1-4 verbunden werden. Jede dieser Gruppen von Ports kann verwendet werden.

Hinweis: Switch Software Version 5.2 für Catalyst Switches der Serien 4500/4000 und 5500/5000 verfügt über einen neuen Befehl. Der Befehl [set port host](//www.cisco.com/en/US/docs/switches/lan/catalyst6500/catos/8.x/command/reference/set_po_r.html#wpxref31406) ist ein Makro, das die Befehle, die im Abschnitt [Konfiguration](#page-6-0) angezeigt werden, in einem benutzerfreundlichen Befehl kombiniert. Geben Sie den Befehl set port host ein, um die Zeit zu verkürzen, die zum Starten der Paketweiterleitung erforderlich ist. Um die Portkonfiguration zu optimieren, setzt der Befehl set port host den Channel-Modus auf "Aus", aktiviert Spanning Tree PortFast, setzt den Trunk-Modus auf "Aus" und deaktiviert die IEEE 802.1Q (dot1q)-Tunnelfunktion. Wenn Spanning Tree PortFast aktiviert ist, geben Sie den Befehl set port host nur an Ports aus, die mit einem einzelnen Host verbunden sind. Wenn Sie Hubs, Konzentratoren, Switches und Bridges mit einem Fast-Start-Port verbinden, können temporäre Spanning Tree-Schleifen entstehen.

### <span id="page-6-0"></span>**Konfiguration**

Switch -A> (enable) **set spantree portfast 2/1 enable**

Warning: Spantree port fast start should only be enabled on ports connected to a single host. Connecting hubs, concentrators, switches, bridges, etc. to a fast start port can cause temporary spanning tree loops. Use with caution.

Spantree port 2/1 fast start enabled. Switch-A> (enable) **set port channel 2/1-2 off** Port(s) 2/1-2 channel mode set to off.

Switch-A> (enable) **set trunk 2/1 off** Port(s) 2/1 trunk mode set to off. Die Änderungen an der Konfiguration werden automatisch im NVRAM gespeichert.

#### <span id="page-6-1"></span>Überprüfung

Die in diesem Dokument verwendete Version der Switch-Software ist 4.5(1). Die vollständige Ausgabe des Befehls show version und der Befehle [show module](//www.cisco.com/en/US/docs/switches/lan/catalyst6500/catos/8.x/command/reference/sh_ml_n.html#wpxref19766) finden Sie im Abschnitt [Timing](#page-8-0) [Tests with and Without DTP, PAgP und PortFast auf einem Catalyst 5500.](#page-8-0)

Switch-A> (enable) **show version** WS-C5505 Software, **Version McpSW: 4.5(1) NmpSW: 4.5(1)**

Der Befehl show port spantree zeigt, wie der aktuelle Status eines Ports in Bezug auf STP angezeigt wird. Derzeit befindet sich der Port im STP-Weiterleitungsstatus (sendet und empfängt Pakete), und die Fast-Start-Spalte zeigt an, dass PortFast derzeit deaktiviert ist. Der Port benötigt mindestens 30 Sekunden, um bei jeder Initialisierung in den Weiterleitungsstatus zu wechseln.

Switch-A> (enable) **show port spantree 2/1** Port Vlan Port-State Cost Priority Fast-Start Group-Method -------- ---- ------------- ----- -------- ---------- ------------ 2/1 1 forwarding 19 32 **disabled**

Aktivieren Sie PortFast auf diesem Switch-Port. Der Switch warnt Sie, dass Sie diesen Befehl nur für Ports verwenden sollten, die mit einem einzelnen Host (einer Workstation, einem Server usw.) verbunden sind, und nicht für Ports, die mit anderen Hubs oder Switches verbunden sind. Mit einem einzigen Host ist PortFast aktiviert, und der Port beginnt sofort mit der Weiterleitung. Workstations oder Server verursachen keine Netzwerkschleife.

Switch-A> (enable) **set spantree portfast 2/1 enable**

Warning: Spantree port fast start should only be enabled on ports connected to a single host. Connecting hubs, concentrators, switches, bridges, etc. to a fast start port can cause temporary spanning tree loops. Use with caution.

Spantree port 2/1 fast start enabled.

Führen Sie den folgenden Befehl aus, um zu überprüfen, ob PortFast für diesen Port aktiviert ist:

Switch-A> (enable) **show port spantree 2/1**

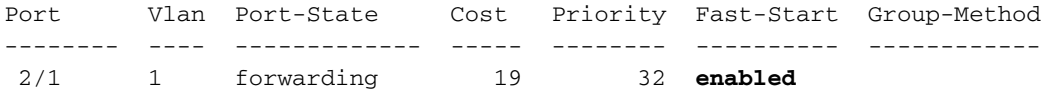

Eine andere Möglichkeit, die PortFast-Einstellungen für einen oder mehrere Ports anzuzeigen, besteht darin, die STP-Informationen für ein bestimmtes VLAN anzuzeigen. Die [Timing-Tests mit](#page-8-0) [und ohne DTP, PAgP und PortFast auf einem Catalyst 5500](#page-8-0) in diesem Dokument zeigen, wie der Switch jede Phase von STP, die er durchläuft, in Echtzeit meldet. Diese Ausgabe des Befehls show spantree zeigt auch die Verzögerungszeit (15 Sekunden) an. Dieses Mal ist die Zeitdauer, die STP im Listening-Zustand sein wird, und die Zeitdauer, die STP im Learning-Status für jeden Port im VLAN verbleibt:

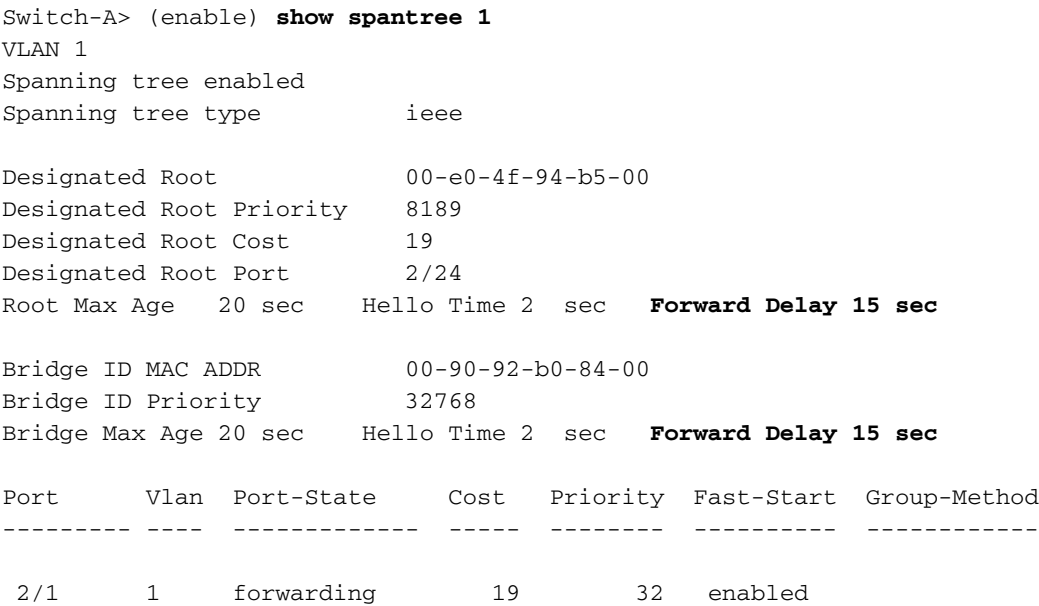

*!--- Output suppressed.*

Um zu überprüfen, ob PAgP deaktiviert ist, verwenden Sie den Befehl [show port channel](//www.cisco.com/en/US/docs/switches/lan/catalyst6500/catos/8.x/command/reference/sh_p_sn.html#wpxref12576) (Port-Channel anzeigen). Geben Sie die Modulnummer an, damit der Befehl den Kanalmodus anzeigt, auch wenn kein Kanal gebildet ist. Wenn Sie den Port-Channel show ohne geformte Kanäle ausgeben, gibt die Ausgabe an, dass es keine Port-Channeling gibt. Sie müssen weiter gehen und den aktuellen Kanalmodus anzeigen.

Im Folgenden sehen Sie ein Beispiel für den Befehl show port channel. Im Beispiel wird die Modulnummer 2 angegeben:

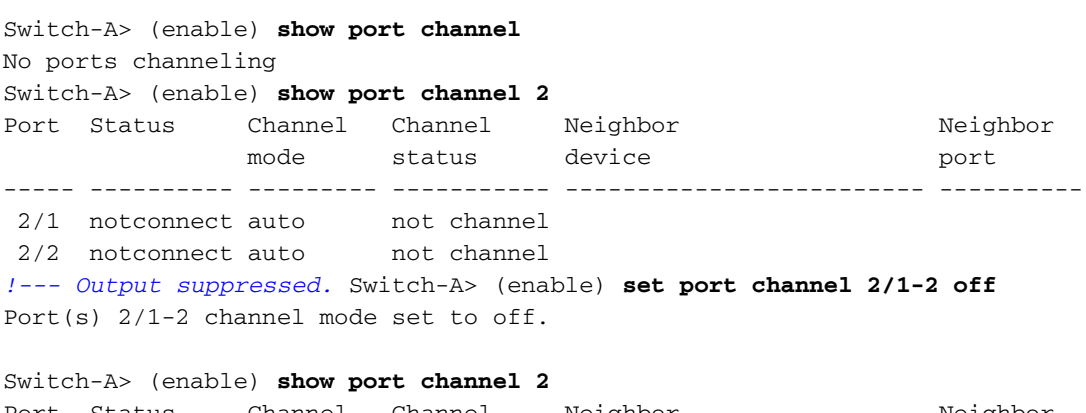

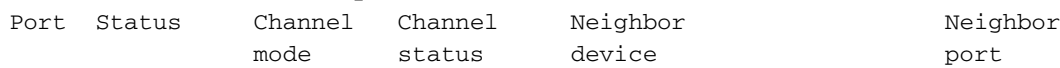

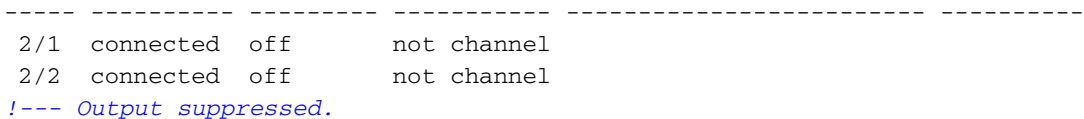

Um zu überprüfen, ob die Trunking-Aushandlung deaktiviert ist, führen Sie den Befehl set trunk off aus. Die Beispielausgabe des Befehls set trunk off in diesem Abschnitt zeigt Folgendes:

- Der Standardwert
- Diese Bündelung ist deaktiviert.
- Der resultierende Zustand

Im Beispiel wird Modul Nr. 2 angegeben, damit Sie den aktuellen Kanalmodus für die Ports in diesem Modul sehen können:

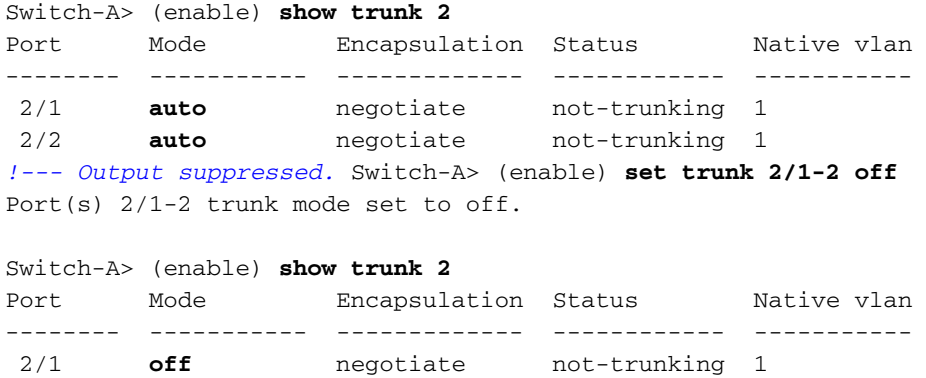

 2/2 **off** negotiate not-trunking 1 *!--- Output suppressed.*

In diesem Dokument wird kein Beispiel gezeigt, das die Geschwindigkeit/Duplex-Autonegotiation über den manuellen Satz der Geschwindigkeit und des Duplexmodus des Switches ausschaltet. Dieser Schritt ist nur in den seltenen Fällen erforderlich.

### <span id="page-8-0"></span>Timing-Tests mit und ohne DTP, PAgP und PortFast auf einem Catalyst 5500

Der Test in diesem Abschnitt zeigt, was mit dem Initialisierungstempo des Switch-Ports geschieht, wenn Sie die verschiedenen Befehle anwenden. Die Standardeinstellungen des Ports werden zuerst verwendet, um einen Benchmark-Test durchzuführen. Diese Einstellungen sind:

- PortFast ist deaktiviert.
- Der PAgP-Modus (EtherChannel) ist auf <sub>Auto</sub> eingestellt.**Hinweis:** Der Port leitet den Kanal weiter, wenn er zum Kanal aufgefordert wird.
- Der Trunking-Modus (DTP) ist auf േപ $\circ$  (<code>Automatisch</code>) eingestellt.**Hinweis:** Der Port wird zu Trunk geleitet, wenn er gebeten wird.

Der Test wird dann wie folgt ausgeführt:

- 1. Aktivieren Sie PortFast und messen Sie die Zeit.
- 2. Schalten Sie PAgP aus, und messen Sie die Zeit.
- 3. Schalten Sie das Trunking aus, und messen Sie die Zeit.
- 4. Deaktivieren Sie die Autonegotiation und messen Sie die Zeit.

All diese Tests werden auf einer Catalyst 5500-Karte mit 10/100-Mbit/s-Fast Ethernet durchgeführt, die DTP und PAgP unterstützt.

Hinweis: PortFast einzuschalten entspricht nicht dem, wenn Sie STP ausschalten, wie im Abschnitt

[Spanning Tree](#page-3-1) dieses Dokuments erläutert wird. Wenn PortFast aktiviert ist, wird STP immer noch auf dem Port ausgeführt. Die Zustände Blockieren, Hören und Lernen werden übersprungen, und der Port wechselt sofort in den Weiterleitungsstatus. Schalten Sie STP nicht aus, da es das gesamte VLAN betrifft und das Netzwerk anfällig für physische Topologieschleifen machen kann. Ernste Netzwerkprobleme können dazu führen.

Führen Sie diese Schritte aus:

1. Geben Sie den Befehl [show version](//www.cisco.com/en/US/docs/switches/lan/catalyst6500/catos/8.x/command/reference/sh_u_v.html#wp1027845) und den Befehl [show module](//www.cisco.com/en/US/docs/switches/lan/catalyst6500/catos/8.x/command/reference/sh_ml_n.html#wpxref19766) ein, um die Switch-Softwareversion und -Konfiguration anzuzeigen.

Switch-A> (enable) **show version** WS-C5505 Software, **Version McpSW: 4.5(1) NmpSW: 4.5(1)** Copyright (c) 1995-1999 by Cisco Systems NMP S/W compiled on Mar 29 1999, 16:09:01 MCP S/W compiled on Mar 29 1999, 16:06:50 System Bootstrap Version: 3.1.2 Hardware Version: 1.0 Model: WS-C5505 Serial #: 066507453 Mod Port Model Serial # Versions --- ---- ---------- --------- ---------------------------------------- 1 0 WS-X5530 006841805 Hw : 1.3 Fw : 3.1.2 Fw1: 3.1(2)  $Sw : 4.5(1)$ 2 24 WS-X5225R 012785227 Hw : 3.2 Fw : 4.3(1)  $Sw : 4.5(1)$ DRAM **FLASH FLASH** NVRAM Module Total Used Free Total Used Free Total Used Free ------ ------- ------- ------- ------- ------- ------- ----- ----- ----- 1 32640K 13648K 18992K 8192K 4118K 4074K 512K 119K 393K Uptime is 28 days, 18 hours, 54 minutes Switch-A> (enable) **show module** Mod Module-Name Ports Module-Type Model Serial-Num Status --- ------------------- ----- --------------------- --------- --------- ------- 1 0 Supervisor III WS-X5530 006841805 ok 2 24 10/100BaseTX Ethernet WS-X5225R 012785227 ok Mod MAC-Address(es) Hw Fw Sw --- -------------------------------------- ------ ---------- ----------------- 1 00-90-92-b0-84-00 to 00-90-92-b0-87-ff 1.3 3.1.2 4.5(1) 2 00-50-0f-b2-e2-60 to 00-50-0f-b2-e2-77 3.2 4.3(1) 4.5(1) Mod Sub-Type Sub-Model Sub-Serial Sub-Hw --- -------- --------- ---------- ------ NFFC WS-F5521 0008728786 1.0

2. Geben Sie den Befehl <u>[set logging level spantree](//www.cisco.com/en/US/docs/switches/lan/catalyst6500/catos/8.x/command/reference/set_f_l.html#wpxref29724) *7*</u> ein, um die Protokollierung für STP auf den ausführlichsten Wert festzulegen.Dieses Beispiel zeigt die Standard-Protokollierungsebene (2) für STP. Das bedeutet, dass nur kritische Situationen gemeldet

werden:

Switch-A> (enable) **show logging**

Logging history size: 1 Logging console: enabled Logging server: disabled server facility: LOCAL7 server severity: warnings(4) Facility Default Severity Current Session Severity ------------- ----------------------- ------------------------ *!--- Output suppressed.* **spantree** 2 2 *!--- Output suppressed.* 0(emergencies) 1(alerts) 2(critical) 3(errors) 4(warnings) 5(notifications) 6(information) 7(debugging) Ändern Sie die Ebene für STP in 7 (debug), um die STP-Statusänderung am Port anzuzeigen. Diese Konfigurationsänderung gilt nur für die aktuelle Terminalsitzung. Switch-A> (enable) **set logging level spantree 7** System logging facility <spantree> for this session set to severity 7(debugging) Switch-A> (enable) show logging *!--- Output suppressed.* Facility Default Severity Current Session Severity ------------- - ---------------------- ------------------------ *!--- Output suppressed.* spantree 2 7 *!--- Output suppressed.* 3. Geben Sie den Befehl <mark>[set port disable](//www.cisco.com/en/US/docs/switches/lan/catalyst6500/catos/8.x/command/reference/set_po_r.html#wpxref41766)</mark> ein, um den Port abzuschalten. Switch-A> (enable) **set port disable 2/1** Port 2/1 disabled. 4. Uberprüfen Sie die Zeit, und aktivieren Sie den Port, um die Zeitdauer zu bestimmen, die der Switch in jedem Status hat.In diesem Beispiel wird der Befehl [show time](//www.cisco.com/en/US/docs/switches/lan/catalyst6500/catos/8.x/command/reference/sh_ti_tr.html#wpxref11905) und der Befehl set port enable 2/1 [verwendet.](//www.cisco.com/en/US/docs/switches/lan/catalyst6500/catos/8.x/command/reference/set_po_r.html#wpxref12217) Führen Sie die Befehle so schnell wie möglich aus, um die genauesten Zeitinformationen zu erhalten. Eine Möglichkeit besteht darin, jeden Befehl in einer eigenen Zeile in eine Textdatei einzugeben, die Befehle in die Zwischenablage zu kopieren und sie dann in den Switch einzufügen. Switch-A> (enable) **show time** Fri Feb 25 2000, 12:**20:17** Switch-A> (enable) **set port enable 2/1** Port 2/1 enabled. Switch-A> (enable) 2000 Feb 25 12:**20:39** %PAGP-5-PORTTOSTP: Port 2/1 **joined** bridge port 2/1 2000 Feb 25 12:**20:39** %SPANTREE-6-PORTBLK: port 2/1 state in vlan 1 changed to **blocking**. 2000 Feb 25 12:**20:39** %SPANTREE-6-PORTLISTEN: port 2/1 state in vlan 1 changed to **Listening**. 2000 Feb 25 12:**20:53** %SPANTREE-6-PORTLEARN: port 2/1 state in vlan 1 changed to **Learning**. 2000 Feb 25 12:**21:08** %SPANTREE-6-PORTFWD: port 2/1 state in vlan 1 changed to **forwarding**. In diesem Beispiel verliefen etwa 22 Sekunden (von 20:17 bis 20:39), bevor der Port mit der STP-Blockierungsphase begann. Während dieser Zeit trat der Port der Bridge-Gruppe bei und schloss die DTP- und PAgP-Aushandlung ab. Nachdem die Blockierung gestartet wurde, geben Sie den STP-Bereich ein. Nach der Blockierung wechselte STP sofort in den Status Zuhören (20:39 bis 20:39). Der Status "Zuhören" dauerte ungefähr 14 Sekunden (von 20:39 bis

20:53). Der Lernstatus (bis zum Start des Weiterleitungsstatus) dauerte 15 Sekunden (von 20:53 bis 21:08). Die Gesamtdauer bis zur eigentlichen Funktion des Ports für den Datenverkehr betrug etwa 51 Sekunden (von 20:17 bis 21:08).Hinweis: Technisch gesehen sollten die Überwachungs- und Lernstufen beide 15 Sekunden betragen, d. h. der Parameter für die Weiterleitungsverzögerung wird für dieses VLAN festgelegt. Bei genaueren Messungen beträgt die Lernphase 15 Sekunden (statt 14 Sekunden). Keine der Messwerte hier ist vollkommen genau.

5. Geben Sie den Befehl <mark>[show port functions](//www.cisco.com/en/US/docs/switches/lan/catalyst6500/catos/8.x/command/reference/sh_p_sn.html#wpxref12878)</mark> (**Portfunktionen anzeigen)** und den Befehl <mark>[show](//www.cisco.com/en/US/docs/switches/lan/catalyst6500/catos/8.x/command/reference/sh_ti_tr.html#wpxref42336)</mark> [trunk](//www.cisco.com/en/US/docs/switches/lan/catalyst6500/catos/8.x/command/reference/sh_ti_tr.html#wpxref42336) (Trunk anzeigen) ein.Wie die Ausgabe in Schritt 4 und die Ausgabe des Befehls show spantree zeigen, ist STP aktiv an diesem Port. Es gibt weitere Faktoren, die den Port verlangsamen können, wenn er den Weiterleitungsstatus erreicht. Der Befehl show port functions (Portfunktionen anzeigen) zeigt, dass dieser Port Trunking durchführen und einen EtherChannel erstellen kann. Der Befehl show trunk (Trunk anzeigen) zeigt, dass sich dieser Port im automatischen Modus befindet und dass der Port so konfiguriert ist, dass er den zu verwendenden Trunking-Typ aushandelt, entweder ISL oder 802.1Q. Der zu verwendende Trunking-Typ wird über DTP ausgehandelt.

```
Switch-A> (enable) show port capabilities 2/1
Model WS-X5225R
Port 2/1Type 10/100BaseTX
Speed auto, 10, 100
Duplex half, full
Trunk encap type 802.10, ISL
Trunk mode on,off,desirable,auto,nonegotiate
Channel 2/1-2,2/1-4
Broadcast suppression percentage(0-100)
Flow control \begin{array}{ccc} \texttt{receive-(off, on), send-(off, on)} \end{array}Security yes
Membership static,dynamic
Fast start yes
Rewrite yes
Switch-A> (enable) show trunk 2/1
Port Mode Encapsulation Status Native vlan
-------- ----------- ------------- ------------ -----------
 2/1 auto negotiate not-trunking 1
!--- Output suppressed.
```
6. Aktivieren Sie PortFast auf dem Port.Trunking Negotiation (DTP) und EtherChannel (PAgP) befinden sich noch im automatischen Modus.

Switch-A> (enable) **set port disable 2/1** Port 2/1 disabled.

Switch-A> (enable) **set spantree portfast 2/1 enable**

Warning: Port fast start should only be enabled on ports connected to a single host. Connecting hubs, concentrators, switches, bridges, etc. to a fast start port can cause temporary spanning tree loops. Use with caution.

Spantree port 2/1 fast start enabled.

```
Switch-A> (enable) show time
Fri Feb 25 2000, 13:45:23
Switch-A> (enable) set port enable 2/1
Port 2/1 enabled.
Switch-A> (enable)
Switch-A> (enable)
2000 Feb 25 13:45:43 %PAGP-5-PORTTOSTP:
   Port 2/1 joined bridgeport 2/1
2000 Feb 25 13:45:44 %SPANTREE-6-PORTFWD:
    port 2/1 state in vlan 1 change to forwarding.
```
Die Gesamtzeit beträgt 21 Sekunden. Zwanzig Sekunden verging, bevor der Port der Bridge-Gruppe beitrat (von 45:23 bis 45:43). Da PortFast aktiviert ist, wird nur eine Sekunde vor dem Start der STP-Weiterleitung vergangen (statt 30 Sekunden). Wenn Sie PortFast aktivieren, sparen Sie 29 Sekunden. Versuchen Sie nun, die Verzögerung weiter zu reduzieren.

7. Schalten Sie den PAgP-Modus aus.Der Befehl [show port channel](//www.cisco.com/en/US/docs/switches/lan/catalyst6500/catos/8.x/command/reference/sh_p_sn.html#wpxref12576) (Port-Kanal anzeigen) zeigt

an, dass der PAgP-Modus auf auto eingestellt ist, d. h. der Port wird geleitet, wenn ein Nachbar, der PAgP ausführt, den Port zum Kanal auffordert. Sie müssen mindestens eine Gruppe von zwei Ports die Channeling-Funktion deaktivieren. Sie können die Channeling-Funktion für einen einzelnen Port nicht deaktivieren.

Switch-A> (enable) **show port channel 2/1** Port Status Channel Channel Neighbor Neighbor mode status device **port** ----- ---------- --------- ----------- ------------------------- ---------- 2/1 connected **auto** not channel Switch-A> (enable) **set port channel 2/1-2 off** Port(s) 2/1-2 channel mode set to off. 8. Fahren Sie den Port herunter, und wiederholen Sie den Test. Switch-A> (enable) **set port disable 2/1** Port 2/1 disabled. Switch-A> (enable) **show time** Fri Feb 25 2000, 13:**56:23** Switch-A> (enable) **set port enable 2/1** Port 2/1 enabled. Switch-A> (enable) 2000 Feb 25 13:**56:32** %PAGP-5-PORTTOSTP: Port 2/1 joined bridgeport 2/1 2000 Feb 25 13:**56:32** %SPANTREE-6-PORTFWD: port 2/1 state in vlan 1 changed to **forwarding**. Beachten Sie, dass jetzt nur noch 9 Sekunden erforderlich sind, um den Weiterleitungsstatus

(von 56:23 bis 56:32) anstelle von 21 Sekunden wie in Schritt 6 zu erreichen. Wenn Sie in diesem Test PAgP von auto in off ändern, sparen Sie etwa 12 Sekunden.

9. Schalten Sie das Trunking  $_{\mathtt{aus}}$  (anstelle von  $_{\mathtt{Auto}}$ ), und bestimmen Sie, wie sich dies auf die Zeit auswirkt, die der Port benötigt, um den Weiterleitungsstatus zu erreichen. Schalten Sie den Port aus und ein, und zeichnen Sie die Zeit auf.

Switch-A> (enable) **set trunk 2/1 off** Port(s) 2/1 trunk mode set to off. Switch-A> (enable) **set port disable 2/1** Port 2/1 disabled.

Starten Sie den Test, wobei das Trunking deaktiviert ist (anstelle von Auto).

Switch-A> (enable) **show time** Fri Feb 25 2000, 14:**00:19** Switch-A> (enable) **set port enable 2/1** Port 2/1 enabled. Switch-A> (enable) 2000 Feb 25 14:**00:22** %PAGP-5-PORTTOSTP: Port 2/1 joined bridge port 2/1 2000 Feb 25 14:**00:23** %SPANTREE-6-PORTFWD: port 2/1 state in vlan 1 change for **forwarding**.

Sie haben zu Beginn einige Sekunden gespeichert, da nur 4 Sekunden vergangen sind, bevor der Port den STP-Weiterleitungsstatus erreicht hat (von 00:19 auf 00:22). Sie sparen etwa 5 Sekunden, wenn Sie den Trunking-Modus von Auto auf Aus ändern.Wenn die Initialisierungszeit des Switch-Ports das Problem darstellte, hätten Sie dieses Problem zu diesem Zeitpunkt beheben sollen. Wenn Sie die Zeit um einige Sekunden verkürzen müssen, führen Sie Schritt 10 aus.

10. (Optional) Legen Sie die Portgeschwindigkeit und die Duplexfunktion manuell fest, anstatt die automatische Verhandlung zu verwenden, um die Zeit um einige Sekunden zu verkürzen.Hinweis: Dieser Schritt ist normalerweise nicht erforderlich, um Probleme mit der Startverzögerung zu beheben.Wenn Sie Geschwindigkeit und Duplex manuell auf einer Seite einstellen, müssen Sie auch Geschwindigkeit und Duplex auf der anderen Seite

einstellen. Wenn Sie die Portgeschwindigkeit und den Duplex einstellen, deaktivieren Sie die Autoübertragung am Port, und auf dem Verbindungsgerät werden keine Autonegotiationsparameter angezeigt. Das Verbindungsgerät ist nur mit Halbduplex verbunden. Diese Duplexungleichheit führt zu einer schlechten Leistung und zu Port-Fehlern. Denken Sie daran, Geschwindigkeit und Duplex auf beiden Seiten einzustellen, um diese Probleme zu vermeiden.Um den Portstatus anzuzeigen, nachdem Sie Geschwindigkeit und Duplex eingestellt haben, führen Sie den Befehl show port (Port

#### anzeigen) aus.

Switch-A> (enable) **set port speed 2/1 100** Port(s) 2/1 speed set to 100Mbps. Switch-A> (enable) **set port duplex 2/1 full** Port(s) 2/1 set to full-duplex. Switch-A> (enable) **show port** Port Name Status Vlan Level Duplex Speed Type ----- ------------------ ---------- ---------- ------ ------ ----- ------------ 2/1 connected 1 normal **full 100** 10/100BaseTX *!--- Output suppressed.*

Dieses Beispiel zeigt die Zeitmessergebnisse:

```
Switch-A> (enable) show time
Fri Feb 25 2000, 140528 Eastern
Switch-A> (enable) set port enable 2/1
Port 2/1 enabled.
Switch-A> (enable)
2000 Feb 25 140529 Eastern -0500 %PAGP-5-PORTTOSTP:
   Port 2/1 joined bridgeport 2/1
2000 Feb 25 140530 Eastern -0500 %SPANTREE-6-PORTFWD:
    port 2/1 state in vlan 1 changed to forwarding.
```
Das Endergebnis ergibt eine Zeit von 2 Sekunden (von 0528 bis 0530).

11. Führen Sie die folgenden Schritte aus, um einen weiteren Test mit Zeitmessung (mit Ihrer Uhr) durchzuführen:Geben Sie einen Ping-Befehl (ping -t), der an den Switch geleitet wird, auf einem PC aus, der an den Switch angeschlossen ist.Trennen Sie das Kabel vom Switch.Die Pings fangen an zu fehlschlagen.Schließen Sie das Kabel wieder an den Switch an, und überprüfen Sie Ihre Uhr, um die Zeitdauer zu bestimmen, die vergeht, bevor der Switch auf die Pings vom PC reagiert.Die Zeitdauer liegt bei 5 bis 6 Sekunden bei aktivierter Auto-Negotiation für Geschwindigkeit und Duplex, bei Auto-Negotiation für Geschwindigkeit und Duplex bei ca. 4 Sekunden ausgeschaltet. Dieser Test enthält eine Vielzahl von Variablen, z. B. PC-Initialisierung, PC-Software, die Antwort des Switch-Konsolenports auf Anfragen und andere. Dieser Test liefert jedoch eine Vorstellung von der Dauer, die erforderlich ist, um aus PC-Sicht eine Antwort zu erhalten. Alle anderen Tests in diesem Verfahren beziehen sich auf die interne Debugmeldung des Switches.

# <span id="page-13-0"></span>Catalyst 6500/6000-Switch mit Cisco IOS-Systemsoftware

In diesem Abschnitt werden die Befehle zum Aktivieren von Spanning Tree PortFast und zum Deaktivieren von Trunking Negotiation (DISL, DTP) erläutert. Bei diesem Betriebssystem ist PAgP erst aktiv, wenn Sie einem EtherChannel einen Port hinzufügen. Sie müssen es nicht ausschalten. Sie können den Befehl [Interface Range \(Schnittstellenbereich\)](//www.cisco.com/en/US/docs/ios/12_2/interface/command/reference/irfinter.html#wp1052019) ausführen, um diese Befehle auf eine Gruppe von Ports gleichzeitig anzuwenden. Der Befehl für den Schnittstellenbereich in diesem Beispiel ermöglicht Ihnen, die Befehle auf die Ports 3/2 bis 3/4 gleichzeitig anzuwenden:

Hinweis: Der Befehl Nokia **2** und - Nokia 3/2-4 im Schnittstellenbereich **mit dem** Nokia 3**/**2-4 weist einen Leerraum auf. Dieses Leerzeichen ist erforderlich, um einen Syntaxfehler zu vermeiden.

Native\_IOS#**configure terminal** Enter configuration commands, one per line. End with CNTL/Z.

```
Native_IOS(config)#interface range fastethernet 3/2 -4
Native IOS(config-if-range)#
```
In diesem Beispiel wird nur ein Port verwendet. Ein Port in der Cisco IOS-Software ist standardmäßig ein gerouteter Port (Layer 3 [L3]), wie Sie ihn auf einem Router kennen. Sie müssen die Befehle nur Ports hinzufügen, die als Switch-Ports konfiguriert sind (Layer 2 [L2]), da dies die Ports sind, auf denen L2-Protokolle ausgeführt werden (Spanning Tree und DTP), und daher eine Startverzögerung auftreten kann. Um einen gerouteten Port zu einem Switch-Port zu machen, geben Sie im Schnittstellenmodus den Befehl switchport (ohne Parameter danach) aus.

#### <span id="page-14-0"></span>**Konfiguration**

Beginnen Sie mit einem Port im Standardzustand (L3), und führen Sie die folgenden Schritte aus:

- 1. Geben Sie den Befehl switchport ein, um den Port als Switch-Port zu konfigurieren.Hinweis: Geben Sie den Befehl selbst in einer Zeile aus.
- 2. Um das DTP zu deaktivieren, konfigurieren Sie den Port (nur) als Zugriffsport.
- 3. Aktivieren Sie die Spanning Tree PortFast-Funktion.
- 4. Speichern Sie die Konfiguration.

Der Befehl show run interface fastethernet 3/13 in diesem Beispiel zeigt die aktuelle Konfiguration für diesen Port:

```
Native_IOS#show run interface fastethernet 3/13
Building configuration...
Current configuration : 61 bytes
!
interface FastEthernet3/13
 no ip address
  shutdown
end
Native_IOS#configure terminal
Enter configuration commands, one per line. End with CNTL/Z.
Native_IOS(config)#interface fastethernet 3/13
Native_IOS(config-if)#switchport
Native_IOS(config-if)#switchport mode access
Native_IOS(config-if)#spanning-tree portfast
%Warning: PortFast should only be enabled on ports connected to a single host.
 Connecting hubs, concentrators, switches, bridges, etc.to this interface
  when PortFast is enabled, can cause temporary Spanning Tree loops.
  Use with CAUTION
%PortFast has been configured on FastEthernet3/13 but will only
 have effect when the interface is in a non-trunking mode.
Native_IOS(config-if)#no shutdown
Native_IOS(config-if)#^Z
Native_IOS#copy run start
```
### <span id="page-14-1"></span>Überprüfung

Die in diesem Dokument verwendete Switch-Software-Version ist Cisco IOS Software Release

12.1(6)E. Die vollständige Ausgabe des Befehls [show version](//www.cisco.com/en/US/docs/switches/lan/catalyst6500/catos/8.x/command/reference/sh_u_v.html#wp1027845) und des Befehls [show module](//www.cisco.com/en/US/docs/switches/lan/catalyst6500/catos/8.x/command/reference/sh_ml_n.html#wpxref19766) finden Sie im [Abschnitt Timing Tests on a Catalyst 6500/6000 That Ausführen der Cisco IOS-](#page-15-0)[Systemsoftware in diesem Dokument.](#page-15-0)

Native\_IOS#**show version** Cisco Internetwork Operating System Software IOS (tm) c6sup1\_rp Software (c6sup1\_rp-JSV-M), Version 12.1(6)E, EARLY DEPLOYME) Auf diese Weise werden die vorgenommenen Änderungen übernommen:

Native\_IOS#**show run interface fastethernet 3/13** Building configuration... Current configuration : 109 bytes ! interface FastEthernet3/13 no ip address switchport switchport mode access spanning-tree portfast end Native\_IOS#**show interfaces fastethernet 3/13 switchport** Name: Fa3/13 Switchport: Enabled Administrative Mode: static access Operational Mode: static access Administrative Trunking Encapsulation: negotiate Operational Trunking Encapsulation: native Negotiation of Trunking: **Off** Access Mode VLAN: 1 (default) Trunking Native Mode VLAN: 1 (default) Trunking VLANs Enabled: ALL Pruning VLANs Enabled: 2-1001 Native\_IOS#**show spanning-tree interface fastethernet 3/13** Port 141 (FastEthernet3/13) of VLAN1 is forwarding Port path cost 19, Port priority 128, Port Identifier 128.141. Designated root has priority 32768, address 00d0.024f.6001 Designated bridge has priority 32768, address 00d0.024f.6001 Designated port id is 128.141, designated path cost 0 Timers: message age 0, forward delay 0, hold 0 Number of transitions to forwarding state: 1 BPDU: sent 8984, received 0 **The port is in the PortFast mode** Native\_IOS#

#### <span id="page-15-0"></span>Timing-Tests auf einem Catalyst 6500/6000 mit Cisco IOS-Systemsoftware

Der Test in diesem Abschnitt zeigt, was mit dem Initialisierungstempo des Switch-Ports geschieht, wenn Sie die verschiedenen Befehle anwenden. Die Standardeinstellungen des Ports werden zuerst verwendet, um einen Benchmark-Test durchzuführen. Diese Einstellungen sind:

- PortFast ist deaktiviert.
- Der Trunking-Modus (DTP) ist auf േപ $\circ$  (<code>Automatisch</code>) eingestellt.**Hinweis:** Der Port wird zu Trunk geleitet, wenn er gebeten wird.

Hinweis: PAgP ist in diesem Betriebssystem standardmäßig nicht aktiv.

Der Test wird dann wie folgt ausgeführt:

- 1. Aktivieren Sie PortFast und messen Sie die Zeit.
- 2. Schalten Sie das Trunking aus, und messen Sie die Zeit.
- 3. Deaktivieren Sie die Autonegotiation und messen Sie die Zeit.

Hinweis: PortFast einzuschalten entspricht nicht dem, wenn Sie STP ausschalten, wie im Abschnitt [Spanning Tree](#page-3-1) dieses Dokuments erläutert wird. Wenn PortFast aktiviert ist, wird STP immer noch auf dem Port ausgeführt. Die Zustände Blockieren, Hören und Lernen werden übersprungen, und der Port wechselt sofort in den Weiterleitungsstatus. Schalten Sie STP nicht aus, da es das gesamte VLAN betrifft und das Netzwerk anfällig für physische Topologieschleifen machen kann. Ernste Netzwerkprobleme können dazu führen.

1. Geben Sie den Befehl <u>[show version](//www.cisco.com/en/US/docs/switches/lan/catalyst6500/catos/8.x/command/reference/sh_u_v.html#wp1027845)</u> und den Befehl <u>[show module](//www.cisco.com/en/US/docs/switches/lan/catalyst6500/catos/8.x/command/reference/sh_ml_n.html#wpxref19766)</u> ein, um die Switch-

Führen Sie diese Schritte aus:

Softwareversion und -Konfiguration anzuzeigen. Native\_IOS#**show version** Cisco Internetwork Operating System Software IOS (tm) c6sup1\_rp Software (c6sup1\_rp-JSV-M), Version 12.1(6)E, EARLY DEPLOYME) TAC Support: http://www.cisco.com/cgi-bin/ibld/view.pl?i=support Copyright (c) 1986-2001 by cisco Systems, Inc. Compiled Sat 17-Mar-01 00:14 by eaarmas Image text-base: 0x60020950, data-base: 0x6165E000 ROM: System Bootstrap, Version 12.0(3)XE, RELEASE SOFTWARE BOOTFLASH: MSFC Software (C6MSFC-BOOT-M), Version 12.1(6)E, EARLY DEPLOYMENT RE) Native\_IOS uptime is 12 hours, 36 minutes System returned to ROM by reload (SP by reload) System image file is "sup-bootflash:c6sup11-jsv-mz.121-6.E" cisco Catalyst 6000 (R5000) processor with 114688K/16384K bytes of memory. Processor board ID SAD04281AF6 R5000 CPU at 200Mhz, Implementation 35, Rev 2.1, 512KB L2 Cache Last reset from power-on Bridging software. X.25 software, Version 3.0.0. SuperLAT software (copyright 1990 by Meridian Technology Corp). TN3270 Emulation software. 24 Ethernet/IEEE 802.3 interface(s) 1 Virtual Ethernet/IEEE 802.3 interface(s) 48 FastEthernet/IEEE 802.3 interface(s) 4 Gigabit Ethernet/IEEE 802.3 interface(s) 381K bytes of non-volatile configuration memory. 4096K bytes of packet SRAM memory. 16384K bytes of Flash internal SIMM (Sector size 256K). Configuration register is 0x2102 Native\_IOS#**show module** Slot Ports Card Type  $\qquad \qquad \mathsf{Model}$  Model Serin ---- ----- ----------------------------------------- --------------------- ----- 1 2 Cat 6000 sup 1 Enhanced QoS (active) WS-X6K-SUP1A-2GE SAD0 2 2 Cat 6000 sup 1 Enhanced QoS (other) WSSUP1A-2GE SAD0 3 48 48 port 10/100 mb RJ45 WS-X6348-RJ-45 SAD0 6 24 24 port 10baseFL WS-X6024-10FL-MT SAD0 Slot MAC addresses Hw Fw Sw ---- ---------------------------------- ----- ------------ ---------- 1 00d0.c0d2.5540 to 00d0.c0d2.5541 3.2 unknown 6.1(0.105)OR

```
 2 00d0.bceb.8bb4 to 00d0.bceb.8bb5 5.0 unknown unknown
 3 0002.7ef1.36e0 to 0002.7ef1.370f 1.1 5.3(1) 1999- 6.1(0.105)OR
 6 00d0.9738.5338 to 00d0.9738.534f 0.206 5.3(1) 1999- 6.1(0.105)OR
```
2. Schalten Sie das Debuggen ein, um die verschiedenen Spanning Tree-Zustände anzuzeigen und zu bestimmen, wann der Port zum Senden und Empfangen von Daten bereit ist, und aktivieren Sie Zeitstempel, um Timing-Informationen in den Meldungen anzuzeigen, die angezeigt werden.In der Cisco IOS-Software stellen der Switch Processor (SP) und der Route Processor (RP) dem Benutzer eine Kommandozeile (CLI) zur Verfügung, wobei der RP für die CLI verantwortlich ist. Jedes Modul ist für unterschiedliche Funktionen im Hintergrund verantwortlich. Um Debug für Spanning Tree anzuzeigen, der auf einem Port ausgeführt wird, der als Switch-Port (L2) konfiguriert ist, müssen Sie das Debuggen auf dem SP aktivieren. Führen Sie diese Schritte aus: Geben Sie den Befehl [für die Remote-](//www.cisco.com/en/US/docs/switches/lan/catalyst6500/ios/12.2ZY/command/reference/R1.html#wp1051725)[Anmeldung](//www.cisco.com/en/US/docs/switches/lan/catalyst6500/ios/12.2ZY/command/reference/R1.html#wp1051725) aus, um auf den SP zuzugreifen.Hinweis: Die Eingabeaufforderung ändert sich, um Ihnen mitzuteilen, dass Sie sich im SP befinden.Um zum RP zurückzukehren, geben Sie den Befehl exit ein.Hinweis: Obwohl die Meldung in der Ausgabe auf etwas Anderes hinweist, geben Sie nicht "^C^C^C" ein.Begrenzen Sie die Debugging-Informationen auf den betreffenden Port.Geben Sie den Befehl debug interface fastethernet 3/13 ein.Aktivieren Sie Spanning Tree Debugging auf dem SP.Kehren Sie zum RP zurück, um den Test fortzusetzen.Der Switch sendet standardmäßig die Debug-Ausgabe an die Konsole. Native\_IOS#**configure terminal** Native\_IOS(config)#**service timestamps debug datetime msec** Native\_IOS(config)#**service timestamps log datetime msec** *!--- If you turn on timestamps, the time displays whenever debug and/or !--- log messages are produced. This allows you to measure the time !--- between various messages.* Native\_IOS(config)#**exit** Native\_IOS#**remote login** Trying Switch ... Entering CONSOLE for Switch Type "^C^C^C" to end this session Switch-sp#**debug interface fastethernet 3/13** Condition 1 set Switch-sp#**debug spanning-tree events** spanning tree event debugging is on

[Connection to Switch closed by foreign host] Native\_IOS#

Switch-sp#**exit**

Führen Sie folgende Befehle aus, um den Port herunterzufahren: 3.

```
Native_IOS#configure terminal
Enter configuration commands, one per line. End with CNTL/Z.
Native_IOS(config)#interface fastethernet 3/13
Native_IOS(config-if)#shutdown
Native_IOS(config-if)#^Z
Native_IOS#
```
4. Überprüfen Sie die Zeit, und aktivieren Sie den Port, um die Zeitdauer zu bestimmen, die der Switch in jedem Status hat.In diesem Beispiel werden der Befehl show clock, der Befehl configure terminal, der Befehl interface fastethernet 3/13 und der Befehl no shutdown verwendet. Führen Sie die Befehle so schnell wie möglich aus, um die genauesten Zeitinformationen zu erhalten. Eine Möglichkeit besteht darin, jeden Befehl in einer eigenen Zeile in eine Textdatei einzugeben, die Befehle in die Zwischenablage zu kopieren und sie dann in den Switch einzufügen.

Native\_IOS#**show run interface fastethernet 3/13** Building configuration...

```
!
  interface FastEthernet3/13
   no ip address
   shutdown
   switchport
  end
  Native_IOS#show clock
  *08:35:55.059 UTC Sun Jan 2 2000
 Native_IOS#configure terminal
  Enter configuration commands, one per line. End with CNTL/Z.
 Native_IOS(config)#interface fastethernet 3/13
  Native_IOS(config-if)#no shut
  *Jan 2 08:36:00.847: SP: STP: VLAN1 Fa3/13 -> listening
  *Jan 2 08:36:15.847: SP: STP: VLAN1 Fa3/13 -> learning
  *Jan 2 08:36:30.847: SP: STP: VLAN1 Fa3/13 -> forwarding
  In diesem Beispiel verliefen etwa 5,8 Sekunden (von 35:55 bis 36:00), bevor der Port mit der
  STP-Listening-Phase begann. Während dieser Zeit trat der Port der Bridge-Gruppe bei und
  schloss die DTP-Aushandlung ab. Der Status "Zuhören" dauerte 15 Sekunden (von 36:00 bis
  36:15). Der Lernstatus (bis zum Start des Weiterleitungsstatus) dauerte 15 Sekunden (von
  36:15 bis 36:30). Die Gesamtdauer bis zur eigentlichen Funktion des Ports für den
  Datenverkehr betrug etwa 35 Sekunden (von 35:55 bis 36:30).
5. Geben Sie den Befehl show interfaces fastethernet 3/13 switchport ein.Wie die Ausgabe in
  Schritt 4 zeigt, ist STP an diesem Port aktiv. Es gibt weitere Faktoren, die den Port
  verlangsamen können, wenn er den Weiterleitungsstatus erreicht. Der Befehl show
  interfaces fastethernet 3/13 switchport zeigt, dass dieser Port dynamisch zu einem Trunk
  wird, wenn die andere Seite der Verbindung dies tut. In diesem Fall ist der
  Administrationsmodus dynamisch wünschenswert. Der aktuelle Betriebsmodus ist jedoch
  statischer Zugriff, d. h. die andere Seite ist nicht bereit, eine Trunk-Verbindung
  herzustellen. Beachten Sie, dass die Verhandlung für das Trunking aktiv ist und während der
  Dauer des Tests weitergeführt werden sollte.
  Native_IOS#show interfaces fastethernet 3/13 switchport
  Name: Fa3/13
  Switchport: Enabled
  Administrative Mode: dynamic desirable
  Operational Mode: static access
  Administrative Trunking Encapsulation: negotiate
  Operational Trunking Encapsulation: native
  Negotiation of Trunking: On
  Access Mode VLAN: 1 (default)
  Trunking Native Mode VLAN: 1 (default)
  Trunking VLANs Enabled: ALL
  Pruning VLANs Enabled: 2-1001
6. Aktivieren Sie PortFast auf dem Port.Die Trunking Negotiation (DTP) befindet sich noch im
  automatischen Modus.
  Native_IOS#configure terminal
  Enter configuration commands, one per line. End with CNTL/Z.
  Native_IOS(config)#interface fastethernet 3/13
  Native_IOS(config-if)#spanning-tree portfast
  %Warning: PortFast should only be enabled on ports connected to a single host.
   Connecting hubs, concentrators, switches, bridges, etc.to this interface
   when PortFast is enabled, can cause temporary spanning tree loops.
   Use with CAUTION
  %PortFast has been configured on FastEthernet3/13 but will only
   have effect when the interface is in a non-trunking mode.
  Native_IOS(config-if)#shutdown
  Native_IOS(config-if)#^Z
```
Native\_IOS# Führen Sie den Test durch. Native\_IOS#**show clock** \*08:41:09.531 UTC Sun Jan 2 2000 Native\_IOS#**configure terminal** Enter configuration commands, one per line. End with CNTL/Z. Native\_IOS(config)#**interface fastethernet 3/13** Native\_IOS(config-if)#**no shut** \*Jan 2 08:41:15.175: SP: STP: VLAN1 Fa3/13 ->jump to forwarding from blocking

Die Gesamtdauer beträgt etwa 5,7 Sekunden (von 41:09 bis 41:15). Wenn Sie PortFast aktivieren, sparen Sie etwa 30 Sekunden. Versuchen Sie, die Verzögerung weiter zu reduzieren.

7. Schalten Sie das Trunking aus (anstelle von Auto), und bestimmen Sie, wie sich dies auf die Zeit auswirkt, die der Port benötigt, um den Weiterleitungsstatus zu erreichen. Schalten Sie den Port aus und ein, und zeichnen Sie die Zeit auf. Führen Sie den Befehl switchport mode

access aus, um die Bündelung in der Cisco IOS-Software auszuschalten. Native\_IOS#**configure terminal** Enter configuration commands, one per line. End with CNTL/Z. Native\_IOS(config)#**interface fastethernet 3/13** Native\_IOS(config-if)#**switchport mode access** Native\_IOS(config-if)#**shutdown** Native\_IOS(config-if)#**^Z** Native\_IOS# Starten Sie den Test, wobei das Trunking deaktiviert ist (anstelle von Auto). Native\_IOS#**show clock** \*08:**42:01**.767 UTC Sun Jan 2 2000 Native\_IOS#**configure terminal** Enter configuration commands, one per line. End with CNTL/Z. Native\_IOS(config)#**interface fastethernet 3/13** Native\_IOS(config-if)#**no shut** \*Jan 2 08:**42:04**.363: SP: STP:

VLAN1 Fa3/13 ->jump to forwarding from blocking

Sie haben zu Beginn einige Sekunden gespeichert, da nur etwa drei Sekunden vergangen sind, bevor der Port den STP-Weiterleitungsstatus erreicht hat (von 00:19 auf 00:22). Sie sparen etwa 2 Sekunden, wenn Sie den Trunking-Modus von Auto auf Aus ändern.Wenn die Initialisierungszeit des Switch-Ports das Problem darstellte, hätten Sie dieses Problem zu diesem Zeitpunkt beheben sollen. Wenn Sie die Zeit um einige Sekunden verkürzen müssen, führen Sie Schritt 8 aus.

8. **(Optional)** Legen Sie die Portgeschwindigkeit und die Duplexfunktion manuell fest, anstatt die automatische Verhandlung zu verwenden, um die Zeit um einige Sekunden zu verkürzen.Hinweis: Dieser Schritt ist normalerweise nicht erforderlich, um Probleme mit der Startverzögerung zu beheben. Dieser Schritt kann in der Tat zu Leistungsproblemen führen, wenn Sie die andere Seite der Verbindung nicht aus der Autoverhandlungen herausnehmen und die andere Seite manuell mit den gleichen Einstellungen festlegen.Wenn Sie Geschwindigkeit und Duplex manuell auf einer Seite einstellen, müssen Sie auch Geschwindigkeit und Duplex auf der anderen Seite einstellen. Wenn Sie die Portgeschwindigkeit und den Duplex einstellen, deaktivieren Sie die Autoübertragung am Port, und auf dem Verbindungsgerät werden keine Autonegotiationsparameter angezeigt. Das Verbindungsgerät ist nur mit Halbduplex verbunden. Diese Duplexungleichheit führt zu einer schlechten Leistung und zu Port-Fehlern. Denken Sie daran, Geschwindigkeit und Duplex auf beiden Seiten einzustellen, um diese Probleme zu vermeiden. Native\_IOS#**configure terminal**

Enter configuration commands, one per line. End with CNTL/Z. Native\_IOS(config)#**interface fastethernet 3/13**

Native\_IOS(config-if)#**speed 100** Native\_IOS(config-if)#**duplex full** Native\_IOS(config-if)#**shutdown** Native\_IOS(config-if)#**^Z** Native\_IOS# Dieses Beispiel zeigt die Zeitmessergebnisse: Native\_IOS#**show clock** \*08:43:47.367 UTC Sun Jan 2 2000 Native\_IOS#**configure terminal** Enter configuration commands, one per line. End with CNTL/Z. Native\_IOS(config)#**interface fastethernet 3/13** Native\_IOS(config-if)#**no shut** \*Jan 2 08:43:49.079: SP: STP: VLAN1 Fa3/13 ->jump to forwarding from blocking Das Endergebnis ergibt eine Zeit von ungefähr 2 Sekunden (von 43:47 bis 43:49). Führen Sie folgende Befehlsfolge aus, um das Debuggen auf dem SP zu deaktivieren: 9. Native\_IOS#**remote login** Trying Switch ...

Entering CONSOLE for Switch Type "^C^C^C" to end this session

Switch-sp#**undebug all** All possible debugging has been turned off Switch-sp#**exit**

[Connection to Switch closed by foreign host] Native\_IOS#

## <span id="page-20-0"></span>Catalyst 4500/4000-Switch mit Cisco IOS-Systemsoftware

Die Befehle in diesem Abschnitt zeigen, wie Spanning Tree PortFast aktiviert und Trunking Negotiation (DISL, DTP) deaktiviert wird. Bei diesem Betriebssystem ist PAgP erst aktiv, wenn Sie einem EtherChannel einen Port hinzufügen. Sie müssen PAgP also nicht deaktivieren. Sie können den Befehl [Interface Range \(Schnittstellenbereich\)](//www.cisco.com/en/US/docs/ios/12_2/interface/command/reference/irfinter.html#wp1052019) ausführen, um diese Befehle auf eine Gruppe von Ports gleichzeitig anzuwenden. Mit dem Befehl in diesem Beispiel können Sie die Befehle auf die Ports 3/2 bis 3/4 gleichzeitig anwenden:

Hinweis: Zwischen dem Befehl 2 und dem Befehl - im Schnittstellenbereich mit dem Befehl fastethernet 3/2 - 4 befindet sich ein Leerzeichen. Dieses Leerzeichen ist erforderlich, um einen Syntaxfehler zu vermeiden.

Switch#**configure terminal** Enter configuration commands, one per line. End with CNTL/Z.

Switch(config)#**interface range fastethernet 3/2 -4** Switch(config-if-range)#

Die Beispiele konzentrieren sich auf einen Port. Ein Port in einem Catalyst 4000-Switch, auf dem die Cisco IOS-Systemsoftware ausgeführt wird, ist standardmäßig Switch-Ports (L2). Dies sind die Ports, auf denen L2-Protokolle ausgeführt werden (Spanning Tree und DTP) und bei denen eine Startverzögerung auftreten kann.

#### <span id="page-20-1"></span>**Konfiguration**

Beginnen Sie mit einem Port im Standardzustand (L2), und führen Sie die folgenden Schritte aus:

- 1. Um das DTP zu deaktivieren, konfigurieren Sie den Port (nur) als Zugriffsport.
- 2. Aktivieren Sie die Spanning Tree PortFast-Funktion.
- 3. Speichern Sie die Konfiguration.

Der Befehl show run interface fastethernet 5/4 in diesem Beispiel zeigt die aktuelle Konfiguration für diesen Port:

```
SwitchB#show run interface fastethernet 5/4
Building configuration...
Current configuration : 59 bytes
!
interface FastEthernet5/4
 no snmp trap link-status
end
SwitchB#configure terminal
Enter configuration commands, one per line. End with CNTL/Z.
SwitchB(config)#interface fastethernet 5/4
SwitchB(config-if)#switchport mode access
SwitchB(config-if)#spanning-tree portfast
%Warning: PortFast should only be enabled on ports connected to a single host.
 Connecting hubs, concentrators, switches, bridges, etc.to this interface
 when PortFast is enabled, can cause temporary spanning tree loops.
 Use with CAUTION
%PortFast has been configured on FastEthernet5/4 but will only
 have effect when the interface is in a non-trunking mode.
SwitchB(config-if)#^Z
SwitchB#
```
SwitchB#**copy run start**

### <span id="page-21-0"></span>**Überprüfung**

Die in diesem Dokument verwendete Switch-Software-Version ist Cisco IOS Software Release 12.1(11b)EW. Die vollständige Ausgabe des Befehls [show version](//www.cisco.com/en/US/docs/switches/lan/catalyst6500/catos/8.x/command/reference/sh_u_v.html#wp1027845) und des Befehls [show module](//www.cisco.com/en/US/docs/switches/lan/catalyst6500/catos/8.x/command/reference/sh_ml_n.html#wpxref19766) finden Sie im [Abschnitt Timing Tests on a Catalyst 4500/4000 That Ausführen der Cisco IOS-](#page-22-0)[Systemsoftware in diesem Dokument.](#page-22-0)

Switch#**show version** Cisco Internetwork Operating System Software IOS (tm) Catalyst 4000 L3 Switch Software (cat4000-IS-M), Version 12.1(11b)EW, Auf diese Weise werden die vorgenommenen Änderungen überwacht:

SwitchB#**show run interface fastethernet 5/4** Building configuration... Current configuration : 107 bytes ! interface FastEthernet5/4 switchport mode access no snmp trap link-status spanning-tree portfast end

SwitchB#**show interfaces fastethernet 5/4 switchport**

Name: Fa5/4 Switchport: Enabled Administrative Mode: static access Operational Mode: static access Administrative Trunking Encapsulation: negotiate Operational Trunking Encapsulation: native Negotiation of Trunking: Off Access Mode VLAN: 1 (default) Trunking Native Mode VLAN: 1 (default) Voice VLAN: none Appliance trust: none Administrative private-vlan host-association: none Administrative private-vlan mapping: none Operational private-vlan: none Trunking VLANs Enabled: ALL Pruning VLANs Enabled: 2-1001

#### SwitchB#**show spanning-tree interface fastethernet 5/4**

 Port 260 (FastEthernet5/4) of VLAN1 is forwarding Port path cost 19, Port priority 128, Port Identifier 129.4. Designated root has priority 1, address 0060.8355.7b00 Designated bridge has priority 32768, address 0001.96d9.f300 Designated port id is 129.4, designated path cost 38 Timers: message age 0, forward delay 0, hold 0 Number of transitions to forwarding state: 109 BPDU: sent 148, received 0 **The port is in the PortFast mode**

### <span id="page-22-0"></span>Timing-Tests auf einem Catalyst 4500/4000 mit Cisco IOS-Systemsoftware

Der Test in diesem Abschnitt zeigt, was mit dem Initialisierungstempo des Switch-Ports geschieht, wenn Sie die verschiedenen Befehle anwenden. Die Standardeinstellungen des Ports werden zuerst verwendet, um einen Benchmark-Test durchzuführen. Diese Einstellungen sind:

- PortFast ist deaktiviert.
- Der Trunking-Modus (DTP) ist auf േപ $\circ$  (<code>Automatisch</code>) eingestellt.**Hinweis:** Der Port wird zu Trunk geleitet, wenn er gebeten wird.

Hinweis: PAgP ist in diesem Betriebssystem standardmäßig nicht aktiv.

Der Test wird dann wie folgt ausgeführt:

- 1. Aktivieren Sie PortFast und messen Sie die Zeit.
- 2. Schalten Sie das Trunking aus, und messen Sie die Zeit.
- 3. Deaktivieren Sie die Autonegotiation und messen Sie die Zeit.

Hinweis: PortFast einzuschalten entspricht nicht dem, wenn Sie STP ausschalten, wie im Abschnitt [Spanning Tree](#page-3-1) dieses Dokuments erläutert wird. Wenn PortFast aktiviert ist, wird STP immer noch auf dem Port ausgeführt. Die Zustände Blockieren, Hören und Lernen werden übersprungen, und der Port wechselt sofort in den Weiterleitungsstatus. Schalten Sie STP nicht aus, da es das gesamte VLAN betrifft und das Netzwerk anfällig für physische Topologieschleifen machen kann. Ernste Netzwerkprobleme können dazu führen.

Führen Sie diese Schritte aus:

1. Geben Sie den Befehl <u>[show version](//www.cisco.com/en/US/docs/switches/lan/catalyst6500/catos/8.x/command/reference/sh_u_v.html#wp1027845)</u> und den Befehl <u>[show module](//www.cisco.com/en/US/docs/switches/lan/catalyst6500/catos/8.x/command/reference/sh_ml_n.html#wpxref19766)</u> ein, um die Switch-Softwareversion und -Konfiguration anzuzeigen.Hier ein Beispiel: SwitchB#**show version**

Cisco Internetwork Operating System Software IOS (tm) Catalyst 4000 L3 Switch Software (cat4000-IS-M), Version 12.1(11b)EW, EARLY DEPLOYMENT RELEASE SOFTWARE (fc2) TAC Support: http://www.cisco.com/tac Copyright (c) 1986-2002 by cisco Systems, Inc. Compiled Tue 14-May-02 13:31 by hqluong Image text-base: 0x00000000, data-base: 0x00B1C1F8

ROM: 12.1(11br)EW SwitchB uptime is 4 minutes System returned to ROM by reload System image file is "bootflash:cat4000-is-mz.121-11b.EW"

cisco WS-C4006 (MPC8245) processor (revision 5) with 262144K bytes of memory. Processor board ID FOX04169082 Last reset from Reload 32 FastEthernet/IEEE 802.3 interface(s) 4 Gigabit Ethernet/IEEE 802.3 interface(s) 467K bytes of non-volatile configuration memory.

Configuration register is 0x2102

#### SwitchB#**show module**

Mod Ports Card Type and the Model Serial No. ----+-----+--------------------------------------+-----------------+----------- 1 2 1000BaseX (GBIC) Supervisor Module **WS-X4014** JAB054109FE 5 34 10/100BaseTX (RJ45), 1000BaseX (GBIC) WS-X4232 JAB0253010D M MAC addresses Many Hw Fw Sw Status --+--------------------------------+---+------------+----------------+--------- 1 0001.96d9.f300 to 0001.96d9.f6ff 0.5 12.1(11br)EW 12.1(11b)EW, EAR Ok 5 0050.730a.da18 to 0050.730a.da39 1.0 Ok

2. Schalten Sie das Debuggen ein, um die verschiedenen Spanning Tree-Zustände anzuzeigen und zu bestimmen, wann der Port zum Senden und Empfangen von Daten bereit ist, und aktivieren Sie Zeitstempel, um Timing-Informationen in den Meldungen anzuzeigen, die angezeigt werden.Geben Sie den Befehl debug interface fastethernet 5/4 ein, um die Debugging-Informationen auf den Port zu beschränken, an dem Sie interessiert sind. Der Switch sendet standardmäßig die Debug-Ausgabe an die Konsole. SwitchB#**configure terminal**

```
Enter configuration commands, one per line. End with CNTL/Z.
SwitchB(config)#service timestamps debug datetime msec
SwitchB(config)#service timestamps log datetime msec
SwitchB(config)#end
!--- If you turn on timestamps, the time displays whenever debug and/or !--- log messages
are produced. This allows you to measure the time !--- between various messages.
SwitchB#debug interface fastethernet 5/4
Condition 1 set
SwitchB#debug spanning-tree events
Spanning Tree event debugging is on
```
Führen Sie folgende Befehle aus, um den Port herunterzufahren: 3. SwitchB#**configure terminal** Enter configuration commands, one per line. End with CNTL/Z. SwitchB(config)#**interface fastethernet 5/4** SwitchB(config-if)#**shutdown**

```
SwitchB(config-if)#end
SwitchB#
```
4. Uberprüfen Sie die Zeit, und aktivieren Sie den Port, um die Zeitdauer zu bestimmen, die der Switch in jedem Status hat.In diesem Beispiel werden der Befehl show clock, der Befehl configure terminal, der Befehl interface fastethernet 5/4 und der Befehl no shutdown

verwendet. Führen Sie die Befehle so schnell wie möglich aus, um die genauesten Zeitinformationen zu erhalten. Eine Möglichkeit besteht darin, jeden Befehl in einer eigenen Zeile in eine Textdatei einzugeben, die Befehle in die Zwischenablage zu kopieren und sie dann in den Switch einzufügen.

```
SwitchB#show running-config interface fastethernet 5/4
  Building configuration...
  Current configuration : 69 bytes
  !
  interface FastEthernet5/4
   shutdown
   no snmp trap link-status
  end
  SwitchB#show clock
  21:31:34.027 UTC Thu Jul 25 2002
  SwitchB#configure terminal
  Enter configuration commands, one per line. End with CNTL/Z.
  SwitchB(config)#interface fastethernet 5/4
  SwitchB(config-if)#no shut
  Jul 25 21:31:38.187: set portid: VLAN1 Fa5/4: new port id 8104
  Jul 25 21:31:38.187: STP: VLAN1 Fa5/4 -> listening
  Jul 25 21:31:53.187: STP: VLAN1 Fa5/4 -> learning
  Jul 25 21:32:08.187: STP: VLAN1 sent Topology Change Notice on Fa5/34
  Jul 25 21:32:08.187: STP: VLAN1 Fa5/4 -> forwarding
  In diesem Beispiel wurden etwa 4,2 Sekunden (von 34.02 auf 38.18) vergangen, bevor der
  Port mit der STP-Phase des Überwachens begann. Während dieser Zeit trat der Port der
  Bridge-Gruppe bei und schloss die DTP-Aushandlung ab. Der Status "Zuhören" dauerte 15
  Sekunden (von 38,18 auf 53,18). Der Lernstatus (bis zum Start des Weiterleitungsstatus)
  dauerte 15 Sekunden (von 53,18 bis 08:18). Die Gesamtdauer bis zur eigentlichen Funktion
  des Ports für den Datenverkehr betrug etwa 34 Sekunden (von 34:02 bis 08,18).
5. Geben Sie den Befehl show interfaces fastethernet 5/4 switchport ein.An diesem Port ist STP
  aktiv. Es gibt weitere Faktoren, die den Port verlangsamen können, wenn er den
  Weiterleitungsstatus erreicht. Der Befehl show interfaces fastethernet 5/4 switchport gibt an,
  dass sich dieser Port im passiven Verhandlungsstatus befindet und zum Trunk wird, wenn
  die andere Seite der Verbindung die Aushandlung initiiert. Der Administrationsmodus ist
  dynamisch. Derzeit ist der Betriebsmodus statischer Zugriff, d. h. die andere Seite ist nicht
  bereit, eine Trunk-Verbindung herzustellen.Beachten Sie, dass die Aushandlung von
  Trunking läuft und für die Dauer des Tests aufrechterhalten werden sollte:
  SwitchB#show interfaces fastethernet 5/4 switchport
  Name: Fa5/4
  Switchport: Enabled
  Administrative Mode: dynamic auto
  Operational Mode: static access
  Administrative Trunking Encapsulation: negotiate
  Operational Trunking Encapsulation: native
 Negotiation of Trunking: On
 Access Mode VLAN: 1 (default)
  Trunking Native Mode VLAN: 1 (default)
  Voice VLAN: none
  Appliance trust: none
  Administrative private-vlan host-association: none
  Administrative private-vlan mapping: none
  Operational private-vlan: none
```
Trunking VLANs Enabled: ALL Pruning VLANs Enabled: 2-1001 6. Aktivieren Sie PortFast auf dem Port.Die Trunking Negotiation (DTP) befindet sich noch im

```
automatischen Modus.
SwitchB#configure terminal
Enter configuration commands, one per line. End with CNTL/Z.
SwitchB(config)#interface fastethernet 5/4
SwitchB(config-if)#spanning-tree portfast
%Warning: PortFast should only be enabled on ports connected to a single host
 Connecting hubs, concentrators, switches, bridges, etc.to this interface
 when PortFast is enabled, can cause temporary spanning tree loops.
 Use with CAUTION
%PortFast has been configured on FastEthernet5/4 but will only
 have effect when the interface is in a non-trunking mode.
SwitchB(config-if)#shutdown
SwitchB(config-if)#^Z
SwitchB#
```
Die Gesamtzeit betrug etwa 4,7 Sekunden (von 16,41 bis 21:15). Wenn Sie PortFast aktivieren, sparen Sie etwa 30 Sekunden. Versuchen Sie, die Verzögerung weiter zu reduzieren.

7. Schalten Sie das Trunking  $_{\mathtt{aus}}$  (anstelle von  $_{\mathtt{Auto}}$ ), und bestimmen Sie, wie sich dies auf die Zeit auswirkt, die der Port benötigt, um den Weiterleitungsstatus zu erreichen. Schalten Sie den Port aus und ein, und zeichnen Sie die Zeit auf. Führen Sie den Befehl switchport mode access aus, um die Bündelung in der Cisco IOS-Systemsoftware auszuschalten.

```
SwitchB#configure terminal
Enter configuration commands, one per line. End with CNTL/Z.
SwitchB(config)#interface fastethernet 5/4
SwitchB(config-if)#switchport mode access
SwitchB(config-if)#shutdown
SwitchB(config-if)#^Z
SwitchB#
```
Starten Sie den Test, wobei das Trunking deaktiviert ist (anstelle von Auto). Hier ein Beispiel:

SwitchB#**show clock** 22:06:11.947 UTC Thu Jul 25 2002 SwitchB#**configure terminal** Enter configuration commands, one per line. End with CNTL/Z. SwitchB(config)#**interface fastethernet 5/4** SwitchB(config-if)#**no shut** Jul 25 22:06:16.143: set portid: VLAN1 Fa5/4: new port id 8104 Jul 25 22:06:16.143: STP: VLAN1 Fa5/4 ->jump to forwarding from blocking Sie haben zu Beginn eine kleine Zeitspanne eingespart, weil etwa 4 Sekunden vergangen sind, bevor der Port den STP-Weiterleitungsstatus erreicht hat (von 12.00 auf 16.10). Sie sparen etwa 0,5 Sekunden, wenn Sie den Trunking-Modus von Auto auf Aus ändern.Wenn die

Initialisierungszeit des Switch-Ports das Problem darstellte, hätten Sie dieses Problem zu diesem Zeitpunkt beheben sollen. Wenn Sie die Zeit um einige Sekunden verkürzen müssen, führen Sie Schritt 8 aus.

8. (Optional) Legen Sie die Portgeschwindigkeit und die Duplexfunktion manuell fest, anstatt die automatische Verhandlung zu verwenden, um die Zeit um einige Sekunden zu verkürzen.Hinweis: Dieser Schritt ist normalerweise nicht erforderlich, um Probleme mit der Startverzögerung zu beheben. Dieser Schritt kann zu Leistungsproblemen führen, wenn Sie die andere Seite der Verbindung nicht automatisch verhandeln und die andere Seite mit den gleichen Einstellungen manuell festlegen.Wenn Sie Geschwindigkeit und Duplex manuell auf dieser Seite einstellen, müssen Sie auch Geschwindigkeit und Duplex auf der anderen Seite einstellen. Wenn Sie die Portgeschwindigkeit und den Duplex einstellen, deaktivieren Sie die Autoübertragung am Port, und das angeschlossene Gerät sieht keine

Autonegotiationsparameter. Das Verbindungsgerät ist nur mit Halbduplex verbunden. Diese Duplexungleichheit führt zu einer schlechten Leistung und zu Port-Fehlern. Denken Sie daran, Geschwindigkeit und Duplex auf beiden Seiten einzustellen, um diese Probleme zu vermeiden.

```
SwitchB#configure terminal
Enter configuration commands, one per line. End with CNTL/Z.
SwitchB(config)#interface fastethernet 5/4
SwitchB(config-if)#speed 100
SwitchB(config-if)#duplex full
SwitchB(config-if)#shutdown
SwitchB(config-if)#^Z
SwitchB#
Dieses Beispiel zeigt die Zeitmessergebnisse:
SwitchB#show clock
22:14:49.219 UTC Thu Jul 25 2002
SwitchB#configure terminal
Enter configuration commands, one per line. End with CNTL/Z.
SwitchB(config)#interface fastethernet 5/4
SwitchB(config-if)#no shut
Jul 25 22:14:53.135: set portid: VLAN1 Fa5/4: new port id 8104
Jul 25 22:14:53.135: STP: VLAN1 Fa5/4 ->jump to forwarding
from blocking
```
Das Endergebnis ergibt eine Zeit von ungefähr 3,9 Sekunden (von 49,21 bis 53,13).

Führen Sie folgende Befehlsfolge aus, um das Debuggen auf dem SP (das Sie zuvor 9.

```
aktiviert haben) zu deaktivieren:
SwitchB#undebug all
All possible debugging has been turned off
SwitchB#exit
```
# <span id="page-26-0"></span>Catalyst Switches der Serie 2948G-L3/4908G-L3/4840G

Die Switches der Serien 2948G-L3/4908G-L3/4840G sind eine weitere Gruppe von Switches, auf denen die Cisco IOS Software ausgeführt wird. Diese Switches sind nicht in der Lage, Ports in Switch-Ports wie die Cisco IOS Software auf dem Catalyst 6500/6000 zu integrieren. Diese Switches umfassen unter anderem folgende Punkte:

- Aus Konfigurationssicht ist der Catalyst 2948G-L3 ein Router. Dieser Switch verwendet eine Cisco IOS-Konfigurationsschnittstelle. Standardmäßig sind alle Schnittstellen geroutete Schnittstellen.
- Der Catalyst 2948G-L3 erweitert Ihre VLANs nicht. Dieser Switch beendet sie an einer gerouteten Schnittstelle. Mit Bridging-Befehlen können Sie jedoch die Funktionalität von VLANs bis zu einem gewissen Grad simulieren.
- Der Catalyst 2948G-L3 unterstützt nicht mehrere L2-orientierte Protokolle wie VLAN Trunk Protocol (VTP), DTP und PAgP, die Sie in anderen Catalyst-Switches finden.

Wenn Sie Ports für das Bridging auf diesen Geräten konfigurieren, ist der Spanning Tree an diesen Ports aktiv, und Sie haben die normale Verzögerung des 30-Sekunden-Starts, wenn der Port die Blockierungs-, Überwachungs- und Lernstufen durchläuft. Wenn Sie wissen, dass nur Endstationen mit diesen Ports verbunden werden, können Sie Spanning Tree an diesen Ports deaktivieren, um die Startverzögerung zu reduzieren. Dies ist anders und gefährlicher als die Verwendung von PortFast. PortFast ist jedoch auf diesen Geräten nicht verfügbar.

Hinweis: Die Deaktivierung von Spanning Tree an einer Bridge-Router-Schnittstelle entspricht

nicht der Aktivierung von Spanning Tree PortFast auf einem Switch-Port. Der Router blockiert den Port nicht, wenn BPDUs (Bridge Protocol Data Units) von einem Switch empfangen werden oder wenn eine Bridge fälschlicherweise mit der Schnittstelle verbunden ist. Achten Sie darauf, nur Workstations oder andere End-Hosts mit Schnittstellen zu verbinden, bei denen Spanning Tree deaktiviert ist. Deaktivieren Sie Spanning Tree nicht an dem Port, mit dem Sie einen Hub oder Switch verbinden.

Diese Ausgabe zeigt, wie der Catalyst 2948G-L3 für Bridging konfiguriert wird. Diese Konfiguration weist alle Fast Ethernet-Schnittstellen einer einzelnen Bridge-Gruppe zu und deaktiviert Spanning Tree, um verschiedene Probleme beim Starten von Endstationen zu vermeiden:

```
2948G-L3#configure terminal
Enter configuration commands, one per line. End with CNTL/Z.
2948G-L3(config)#bridge irb
2948G-L3(config)#bridge 1 protocol ieee
2948G-L3(config)#bridge 1 route ip
2948G-L3(config)#interface bvi 1
2948G-L3(config-if)#ip add 10.1.1.1 255.255.255.0
2948G-L3(config-if)#exit
2948G-L3(config)#interface fastethernet 1
2948G-L3(config-if)#no shutdown
2948G-L3(config-if)#bridge-group 1
2948G-L3(config-if)#bridge-group 1 spanning-disabled
2948G-L3(config-if)#exit
2948G-L3(config)#interface fastethernet 2
2948G-L3(config-if)#no shutdown
2948G-L3(config-if)#bridge-group 1
2948G-L3(config-if)#bridge-group 1 spanning-disabled
. . .
```
Weitere Informationen zur Konfiguration von 2948G-L3-Switches finden Sie unter [Catalyst 2948G-](//www.cisco.com/en/US/products/hw/switches/ps672/products_tech_note09186a0080093f8f.shtml)[L3 Beispielkonfigurationen - Einzel-VLAN, Multi-VLAN und Multi-VLAN Distribution Layer](//www.cisco.com/en/US/products/hw/switches/ps672/products_tech_note09186a0080093f8f.shtml) [Connecting to Network Core.](//www.cisco.com/en/US/products/hw/switches/ps672/products_tech_note09186a0080093f8f.shtml)

# <span id="page-27-0"></span>Catalyst Switch 2900XL/3500XL/2950/3550

Sie können die Catalyst 2900XL/3500XL- und Catalyst 2950/3550-Modelle über einen Webbrowser mit Simple Network Management Protocol (SNMP) oder CLI konfigurieren. Es wird empfohlen, die CLI zu verwenden. In diesem Abschnitt finden Sie ein Beispiel, in dem Sie den STP-Status eines Ports anzeigen, PortFast aktivieren und dann überprüfen, ob PortFast aktiviert ist. Der 2900XL/3500XL unterstützt zwar EtherChannel und Trunking, aber der Switch unterstützt keine dynamische EtherChannel-Erstellung (PAgP) oder DTP. Diese Protokolle müssen in diesem Test nicht deaktiviert werden. Außerdem beträgt die verstrichene Zeit für das Hochfahren des Ports nach dem Aktivieren von PortFast weniger als 1 Sekunde. Sie müssen also nicht versuchen, die Einstellungen für die Geschwindigkeits-/Duplexverhandlung zu ändern, um die Vorgänge zu beschleunigen. Standardmäßig ist PortFast auf den Switch-Ports deaktiviert. Der 2950/3550 unterstützt PAgP und DTP. PAgP ist in diesen Switches standardmäßig nicht aktiv, aber DTP ist aktiv. Der 2950 unterstützt kein DTP oder PAgP, wenn der Switch die Cisco IOS Software Version 12.0 ausführt. Der [Konfigurationsabschnitt](#page-27-1) enthält die Befehle zum Aktivieren von PortFast.

### <span id="page-27-1"></span>**Konfiguration**

2900XL(config-if)#**spanning-tree portfast** 2900XL(config-if)#**exit** 2900XL(config)#**exit** 2900XL#**copy run start**

Hinweis: Die Catalyst Switches der Serien 2950 und 3550 unterstützen DTP. Geben Sie auch den Befehl [switchport mode access](//www.cisco.com/en/US/docs/switches/lan/catalyst6500/ios/12.2ZY/command/reference/S1.html#wp1085148) ein. Mit diesem Befehl wird DTP deaktiviert.

Diese Plattform ist wie ein Cisco IOS-Router. Sie müssen den Befehl copy run start ausstellen, um die Konfiguration dauerhaft zu speichern.

### <span id="page-28-0"></span>Überprüfung

Führen Sie folgenden Befehl aus, um zu überprüfen, ob PortFast aktiviert ist:

2900XL#**show spanning-tree interface fastethernet 0/1** Interface Fa0/1 (port 13) in Spanning tree 1 is FORWARDING Port path cost 19, Port priority 128 Designated root has priority 8192, address 0010.0db1.7800 Designated bridge has priority 32768, address 0050.8039.ec40 Designated port is 13, path cost 19 Timers: message age 0, forward delay 0, hold 0 BPDU: sent 2105, received 1  **The port is in the PortFast mode**

Sie können die Switch-Konfiguration auch anzeigen, wenn Sie den folgenden Befehl ausführen:

```
2900XL#show running-config
Building configuration...
Current configuration:
!
version 11.2
!--- Output suppressed. ! interface VLAN1 ip address 172.16.84.5 255.255.255.0 no ip route-cache
! interface FastEthernet0/1 spanning-tree portfast
!
interface FastEthernet0/2
!
!--- Output suppressed.
```
### <span id="page-28-1"></span>Timing-Tests für den Catalyst 2900XL

Führen Sie die folgenden Schritte aus, um Timing-Tests auf dem Catalyst 2900XL auszuführen:

1. Geben Sie den Befehl [show version](//www.cisco.com/en/US/docs/switches/lan/catalyst6500/catos/8.x/command/reference/sh_u_v.html#wp1027845) ein, um die Softwareversion anzuzeigen.In diesem Beispiel wird die Cisco IOS Software Release 11.2(8.2)SA6 auf dem 2900XL verwendet: Switch#**show version** Cisco Internetwork Operating System Software IOS (tm) C2900XL Software (C2900XL-C3H2S-M), Version 11.2(8.2)SA6, MAINTENANCE INTERIM SOFTWARE Copyright (c) 1986-1999 by cisco Systems, Inc. Compiled Wed 23-Jun-99 16:25 by boba Image text-base: 0x00003000, data-base: 0x00259AEC

ROM: Bootstrap program is C2900XL boot loader

```
Switch uptime is 1 week, 4 days, 22 hours, 5 minutes
  System restarted by power-on
  System image file is "flash:c2900XL-c3h2s-mz-112.8.2-SA6.bin",
  booted via console
  cisco WS-C2924-XL (PowerPC403GA) processor (revision 0x11) with
  8192K/1024K bytes of memory.
  Processor board ID 0x0E, with hardware revision 0x01
  Last reset from power-on
  Processor is running Enterprise Edition Software
  Cluster command switch capable
  Cluster member switch capable
  24 Ethernet/IEEE 802.3 interface(s)
  32K bytes of flash-simulated non-volatile configuration memory.
  Base ethernet MAC Address: 00:50:80:39:EC:40
 Motherboard assembly number: 73-3382-04
  Power supply part number: 34-0834-01
 Motherboard serial number: FAA02499G7X
 Model number: WS-C2924-XL-EN
  System serial number: FAA0250U03P
  Configuration register is 0xF
Führen Sie folgende Befehle aus, um zu bestimmen, was auf dem Switch geschieht:
2.
  2900XL(config)#service timestamps debug uptime
  2900XL(config)#service timestamps log uptime
  2900XL#debug spantree events
  Spanning Tree event debugging is on
  2900XL#show debug
  General spanning tree:
     Spanning Tree event debugging is on
Fahren Sie den betreffenden Port herunter.
3.
  2900XL#configure terminal
  Enter configuration commands, one per line. End with CNTL/Z.
  2900XL(config)#interface fastethernet 0/1
  2900XL(config-if)#shut
  2900XL(config-if)#
  00:31:28: ST: sent Topology Change Notice on FastEthernet0/6
  00:31:28: ST: FastEthernet0/1 -> blocking
  00:31:28: %LINK-5-CHANGED: Interface FastEthernet0/1, changed state to
  administratively down
  00:31:28: %LINEPROTO-5-UPDOWN: Line protocol on Interface FastEthernet0/1,
  changed state to down
  2900XL(config-if)#exit
  2900XL(config)#exit
  2900XL#
```
Prüfen Sie die Zeit, schalten Sie den Port wieder ein, und bestimmen Sie die Zeitdauer, die 4. der Switch in jedem Status belassen bleibt.Führen Sie die Befehle in diesem Schritt so schnell wie möglich aus, um die genauesten Zeitinformationen zu erhalten. Sie können jeden Befehl in einer eigenen Zeile in eine Textdatei eingeben, die Befehle in die Zwischenablage kopieren und dann in den Switch einfügen:

```
show clock
configure terminal
interface fastethernet 0/1
no shut
```
5. Überprüfen Sie, ob PortFast deaktiviert ist.**Hinweis:** PortFast ist standardmäßig deaktiviert.Sie können bestätigen, dass PortFast deaktiviert ist, und zwar auf zwei Arten:Geben Sie den Befehl [show spanning-tree interface](//www.cisco.com/en/US/docs/switches/lan/catalyst6500/ios/12.2ZY/command/reference/show4.html#wpxref30158) ein. Wenn PortFast deaktiviert ist,

#### wird PortFast in der Ausgabe nicht erwähnt.

```
2900XL#show spanning-tree interface fastethernet 0/1
Interface Fa0/1 (port 13) in Spanning tree 1 is FORWARDING
   Port path cost 19, Port priority 128
   Designated root has priority 8192, address 0010.0db1.7800
   Designated bridge has priority 32768, address 0050.8039.ec40
   Designated port is 13, path cost 19
   Timers: message age 0, forward delay 0, hold 0
   BPDU: sent 887, received 1
```
Hinweis: Es gibt keine Meldung, dass Sie sich in diesem Bereich im PortFast-Modus befinden.Überprüfen Sie die aktuelle Konfiguration. Wenn PortFast deaktiviert ist, wird der Befehl spanning-tree portfast unter der Schnittstelle nicht angezeigt.

```
2900XL#show running-config
```

```
Building configuration...
!--- Output suppressed. ! interface FastEthernet0/1 !--- There is no spanning-tree portfast
command under this interface.
```

```
!
```

```
!--- Output suppressed.
```
6. Führen Sie den ersten Timing-Test mit PortFast aus.

```
2900XL#show clock
*00:27:27.632 UTC Mon Mar 1 1993
2900XL#configure terminal
Enter configuration commands, one per line. End with CNTL/Z.
2900XL(config)#interface fastethernet 0/1
2900XL(config-if)#no shut
2900XL(config-if)#
00:27:27: ST: FastEthernet0/1 -> listening
00:27:27: %LINK-3-UPDOWN: Interface FastEthernet0/1,
changed state to up
00:27:28: %LINEPROTO-5-UPDOWN: Line protocol on Interface
FastEthernet0/1, changed state to up
00:27:42: ST: FastEthernet0/1 -> learning
00:27:57: ST: sent Topology Change Notice on FastEthernet0/6
00:27:57: ST: FastEthernet0/1 -> forwarding
```
Die Gesamtdauer zwischen dem Herunterfahren und dem Start der Weiterleitung des Ports betrug 30 Sekunden (von 27:27 bis 27:57).

```
Führen Sie folgende Befehle aus, um PortFast einzuschalten:
7.2900XL#configure terminal
  Enter configuration commands, one per line. End with CNTL/Z.
  2900XL(config)#interface fastethernet 0/1
  2900XL(config-if)#spanning-tree portfast
  2900XL(config-if)#exit
  2900XL(config)#exit
  2900XL#
```
Um zu überprüfen, ob PortFast aktiviert ist, führen Sie den Befehl [show spanning tree](//www.cisco.com/en/US/docs/switches/lan/catalyst6500/ios/12.2ZY/command/reference/show4.html#wpxref30158)

[interface \(Spanning Tree-Schnittstelle anzeigen\)](//www.cisco.com/en/US/docs/switches/lan/catalyst6500/ios/12.2ZY/command/reference/show4.html#wpxref30158) aus. Am Ende der Befehlsausgabe gibt die Ausgabe an, dass PortFast aktiviert ist.

```
2900XL#show spanning tree interface fastethernet 0/1
Interface Fa0/1 (port 13) in Spanning tree 1 is FORWARDING
    Port path cost 19, Port priority 128
    Designated root has priority 8192, address 0010.0db1.7800
    Designated bridge has priority 32768, address 0050.8039.ec40
    Designated port is 13, path cost 19
    Timers: message age 0, forward delay 0, hold 0
    BPDU: sent 1001, received 1
    The port is in the PortFast mode.
```
Sie können auch sehen, dass PortFast in dieser Konfigurationsausgabe aktiviert ist: 2900XL#**show run**

Building configuration... *!--- Output suppressed.* interface FastEthernet0/1 **spanning-tree portfast** *!--- Output suppressed.*

8. Führen Sie den Timing-Test mit aktivierter PortFast-Funktion durch.

```
2900XL#show clock
*00:23:45.139 UTC Mon Mar 1 1993
2900XL#configure terminal
Enter configuration commands, one per line. End with CNTL/Z.
2900XL(config)#interface fastethernet 0/1
2900XL(config-if)#no shut
2900XL(config-if)#
00:23:45: ST: FastEthernet0/1 ->jump to forwarding from blocking
00:23:45: %LINK-3-UPDOWN: Interface FastEthernet0/1, changed state to up
00:23:45: %LINEPROTO-5-UPDOWN:
    Line protocol on Interface FastEthernet0/1, changed state to up
```
In diesem Fall betrug die Gesamtdauer weniger als 1 Sekunde. Wenn die Port-Initialisierungsverzögerung am Switch das Problem darstellte, sollte PortFast das Problem beheben. Beachten Sie, dass der Switch derzeit keine Trunk-Aushandlung oder PAgP unterstützt, sodass Sie diese nicht deaktivieren müssen. Der Switch unterstützt die automatische Aushandlung von Geschwindigkeit und Duplex. Doch weil die Verzögerung so kurz ist, wäre eine Verzögerung kein Grund, sie abzuschalten.

9. Führen Sie den Ping-Test von einer Workstation zum Switch durch **Hinweis:** Informationen zum Ping-Test finden Sie im Abschnitt [Timing-Tests mit und ohne DTP, PAgP und PortFast](#page-8-0) [unter Schritt 11](#page-8-0) dieses Dokuments.Die Zeitspanne, die für die Antwort vom Switch erforderlich ist, beträgt etwa 5 bis 6 Sekunden. Dieses Mal ist die gleiche, ob die automatische Verhandlung für Geschwindigkeit und Duplex aktiviert oder deaktiviert ist.

# <span id="page-31-0"></span>Catalyst 1900/2800-Switch

Die Catalyst Switches der Serien 1900 und 2820 nennen PortFast "Spantree start-forward". Bei der Software Version 8.01.05 ist die PortFast-Funktion standardmäßig auf den Ethernet-Ports (10 Mbit/s) aktiviert und PortFast auf den FastEthernet-Ports (Uplink) deaktiviert. Wenn Sie den Befehl show run ausführen, um die Konfiguration anzuzeigen, und ein Ethernet-Port nicht angibt, dass PortFast aktiviert ist. Wenn ein Port keine Span-Start-Forwarding in der Konfiguration meldet, ist PortFast deaktiviert. Auf einem Fast Ethernet-Port (100 Mbit/s) ist das Gegenteil der Fall. Für einen Fast Ethernet-Port ist PortFast nur aktiviert, wenn der Port die Span-Start-Forwarding in der Konfiguration anzeigt.

Dieser Abschnitt enthält ein Beispiel, in dem PortFast auf einem Fast Ethernet-Port festgelegt wird. Im Beispiel wird die Enterprise Edition-Software Version 8 verwendet. Der Catalyst 1900 speichert die Konfiguration automatisch, nachdem Änderungen am NVRAM vorgenommen wurden. Denken Sie daran, dass PortFast nicht an einem Port aktiviert werden soll, der eine Verbindung zu einem anderen Switch oder Hub herstellt. PortFast soll nur auf einem Port aktiviert werden, der an eine Endstation angeschlossen ist.

### <span id="page-31-1"></span>**Konfiguration**

```
Copyright (c) Cisco Systems, Inc. 1993-1998
1900 uptime is 0day(s) 01hour(s) 10minute(s) 42second(s)
cisco Catalyst 1900 (486sxl) processor with 2048K/1024K bytes of memory
Hardware board revision is 5
Upgrade Status: No upgrade currently in progress.
Config File Status: No configuration upload/download is in progress
27 Fixed Ethernet/IEEE 802.3 interface(s)
Base Ethernet Address: 00-50-50-E1-A4-80
1900#configure terminal
Enter configuration commands, one per line. End with CNTL/Z
1900(config)#interface fastethernet 0/26
1900(config-if)#spantree start-forwarding
1900(config-if)#exit
1900(config)#exit
1900#
Überprüfung
```
<span id="page-32-0"></span>Eine Möglichkeit, zu überprüfen, ob PortFast aktiviert ist, ist die Konfiguration. Beachten Sie, dass ein Fast Ethernet-Port angeben muss, dass PortFast aktiviert ist. Ein Ethernet-Port hat PortFast ein, es sei denn, die Konfiguration zeigt an, dass PortFast deaktiviert ist. Hier ein Beispiel:

```
1900#show running-config
Building configuration...
!--- Output suppressed. ! interface Ethernet 0/1 no spantree start-forwarding
!
interface Ethernet 0/2
!
!--- Output suppressed. ! interface FastEthernet 0/26 spantree start-forwarding
!
```
In dieser Konfiguration sehen Sie Folgendes:

- Bei Schnittstelle Ethernet 0/1 ist PortFast deaktiviert. Sie können den Befehl zum Ausschalten sehen.
- Schnittstelle Ethernet 0/2 hat PortFast aktiviert. Sie sehen keine Anweisungen zu PortFast, was bedeutet, dass es aktiviert ist.
- Interface Fast Ethernet 0/26 (Port A im Menüsystem) hat PortFast aktiviert. Sie können den Befehl zum Einschalten sehen.

Die einfachste Möglichkeit, den PortFast-Status anzuzeigen, ist über das Menüsystem. Wenn Sie im Hauptmenü "Port Configuration" (P) auswählen und einen Port auswählen, werden Sie in der Ausgabe darüber informiert, ob der PortFast-Modus aktiviert ist. Diese Beispielausgabe gilt für Port Fast Ethernet 0/26 (Port A auf diesem Switch):

```
Catalyst 1900 - Port A Configuration
       Built-in 100Base-FX
       802.1d STP State: Blocking Forward Transitions: 0
    ----------------------- Settings ---------------------------------------
     [D] Description/name of port
     [S] Status of port Suspended-no-linkbeat
     [I] Port priority (spanning tree) 128 (80 hex)
    [C] Path cost (spanning tree) 10
     [H] Port fast mode (spanning tree) Enabled
    [E] Enhanced congestion control Disabled
    [F] Full duplex / Flow control Malf duplex
```
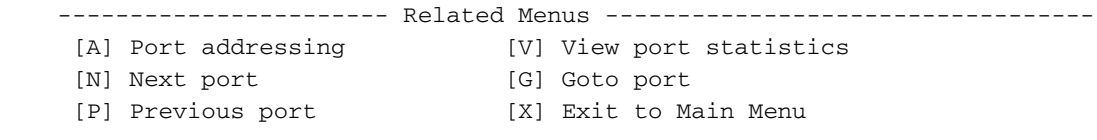

Enter Selection:

#### <span id="page-33-0"></span>Timing-Tests für den Catalyst 1900

Die Zeitwerte sind auf einem Catalyst 1900/2820 aufgrund des Fehlens von Debugtools schwer zu überprüfen. Führen Sie diese Schritte aus:

- Starten Sie einen Ping, der an den Switch auf einem PC weitergeleitet wird, der mit dem 1. Switch verbunden ist.
- 2. Trennen Sie das Kabel vom Switch.
- Schließen Sie das Kabel wieder an, und zeichnen Sie die Zeitspanne auf, die vergeht, bevor 3. der Switch auf den Ping reagiert.

Führen Sie dieses Verfahren mit PortFast ein und mit PortFast aus. Bei einem Ethernet-Port mit PortFast (Standardstatus) erhält der PC innerhalb von 5 bis 6 Sekunden eine Antwort. Wenn PortFast deaktiviert ist, erhält der PC eine Antwort in 34 bis 35 Sekunden.

## <span id="page-33-1"></span>Ein zusätzlicher Vorteil von PortFast

Ein weiterer STP-bezogener Vorteil ist die Verwendung von PortFast in Ihrem Netzwerk. Jedes Mal, wenn eine Verbindung aktiv wird und zum Weiterleitungsstatus in STP wechselt, sendet der Switch ein spezielles STP-Paket mit dem Namen Topology Change Notification (TCN). Die TCN wird an den Root des Spanning Tree weitergeleitet, wo die TCN an alle Switches im VLAN propagiert wird. Dies bewirkt, dass alle Switches ihre MAC-Adresstabelle mithilfe des Forward Delay-Parameters veralten, der normalerweise auf 15 Sekunden festgelegt ist. Jedes Mal, wenn eine Workstation der Bridge-Gruppe beitritt, werden die MAC-Adressen aller Switches nach 15 Sekunden anstatt der normalen 300 Sekunden veraltet.

Wenn eine Workstation aktiv wird, ändert sie die Topologie nicht in nennenswertem Maße. Es ist nicht erforderlich, dass alle Switches im VLAN den schnell alternden TCN-Zeitraum durchlaufen. Wenn Sie PortFast aktivieren, sendet der Switch beim Aktivieren eines Ports keine TCN-Pakete.

# <span id="page-33-2"></span>Zugehörige Informationen

- [Behebung von Kompatibilitätsproblemen zwischen Cisco Catalyst Switches und NICs](//www.cisco.com/en/US/products/hw/switches/ps708/products_tech_note09186a00800a7af0.shtml?referring_site=bodynav)
- [Fehlerbehebung bei Switch-Port- und Schnittstellenproblemen](//www.cisco.com/en/US/products/hw/switches/ps708/products_tech_note09186a008015bfd6.shtml?referring_site=bodynav)
- <u>- [Konfiguration und Fehlerbehebung für die automatische Ethernet-10/100/1000-Mb-Halb-](//www.cisco.com/en/US/tech/tk389/tk214/technologies_tech_note09186a0080094781.shtml?referring_site=bodynav)</u> [/Vollduplex-Aushandlung](//www.cisco.com/en/US/tech/tk389/tk214/technologies_tech_note09186a0080094781.shtml?referring_site=bodynav)
- [Erweiterungen des Spanning Tree Protocol mit Loop Guard und BPDU Skew Detection-](//www.cisco.com/en/US/tech/tk389/tk621/technologies_tech_note09186a0080094640.shtml?referring_site=bodynav)**[Funktionen](//www.cisco.com/en/US/tech/tk389/tk621/technologies_tech_note09186a0080094640.shtml?referring_site=bodynav)**
- [Support-Seiten für LAN-Produkte](//www.cisco.com/en/US/products/hw/switches/tsd_products_support_category_home.html?referring_site=bodynav)
- [Support-Seite zum Thema LAN-Switching](//www.cisco.com/en/US/tech/tk389/tsd_technology_support_category_home.html?referring_site=bodynav)
- [Technischer Support und Dokumentation für Cisco Systeme](//www.cisco.com/cisco/web/support/index.html?referring_site=bodynav)